#### **DOCS MADE EASY** BY HIC GLOBAL SOLUTIONS

The importance of documents is undeniable, and good documentation makes everything manageable for a business. Docs Made Easy eases down the process of digital documentation in Salesforce so that you can focus more on your business goals and less on the hassle of creating documents. Now Create effective yet efficient documents in Salesforce fuss-free!

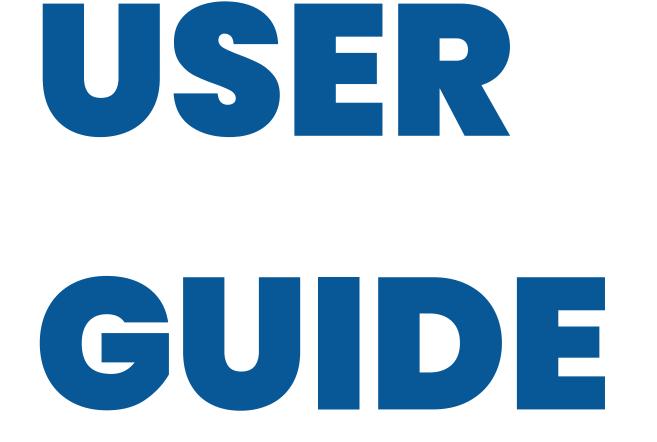

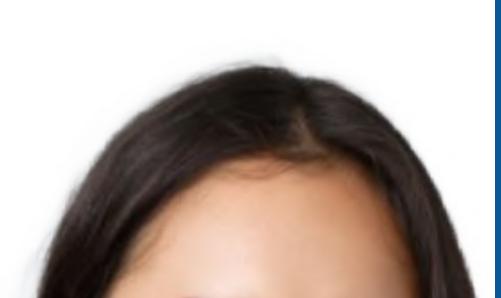

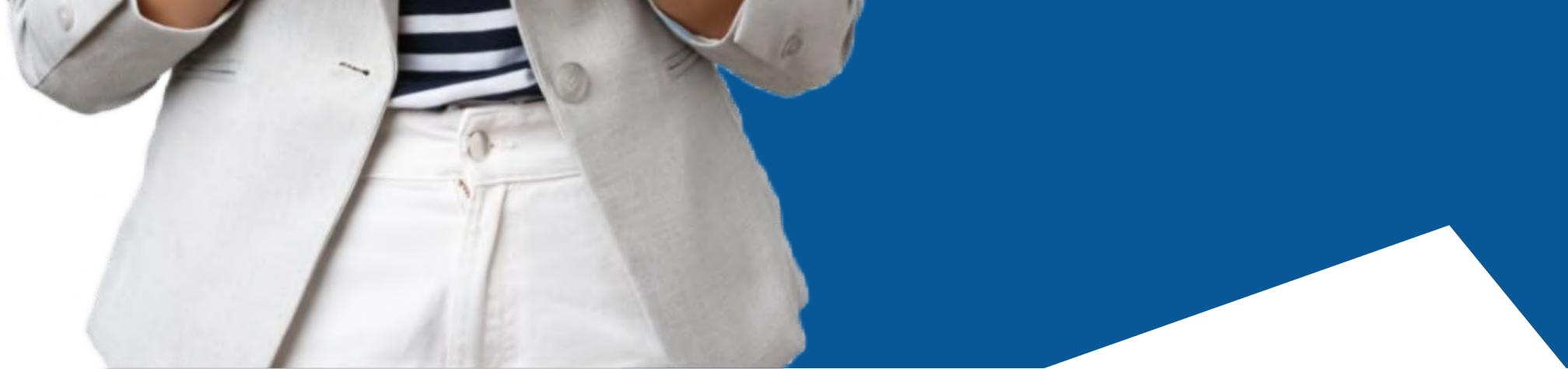

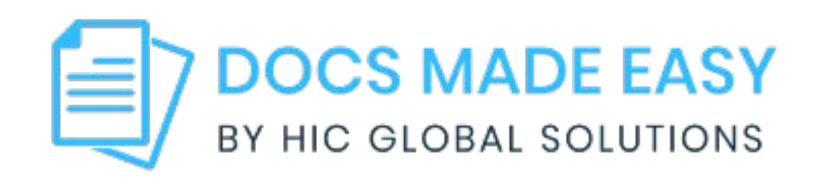

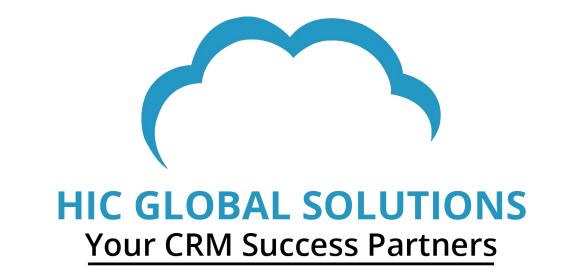

**Docs Made Easy** is developed and owned by HIC Global Solutions. Please read the License Agreement and Terms of Service before using the app. HIC Global Solutions is not liable for any harm incurred by the deployment of the app, or its use thereof. Please maintain adequate software backup and consult an IT professional before software installment-related decisions.

Do not record, reproduce, or redistribute this document electronically or otherwise without the written consent of its owners.

All rights reserved.

#### **HIC Global Solutions, 2023.**

hicglobalsolutions.com

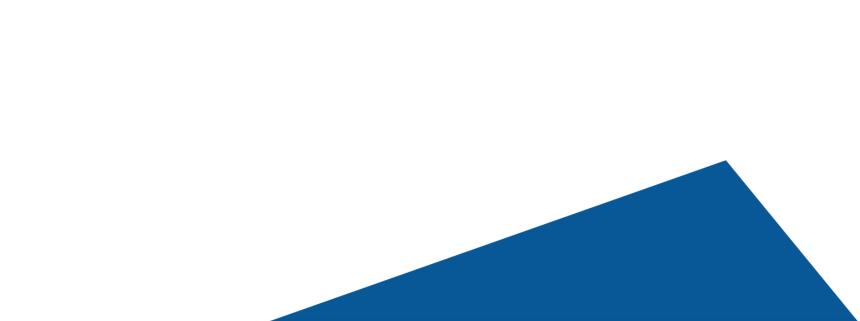

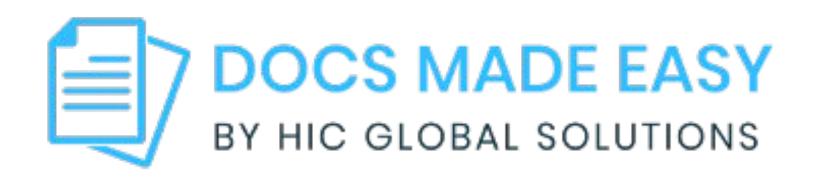

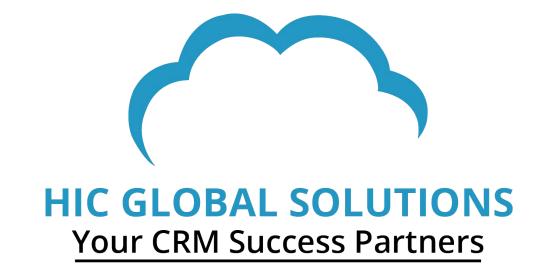

#### **Preface - An Introduction to the App**

**Docs Made Easy** is a powerful and thoughtful Salesforce document generation tool that brings you a hassle-free way of generating digital documents.

**Docs Made Easy** easies down the process of maintaining and generating digital documents. It makes your documents effective & personalized so that your team can focus on what matters the most; "Business Goals."

We brought together the best features of Lightning and Classic with Docs Made Easy. Our app fast-forwards your business with easy document generation. Create beautiful, personalized, and effective documents that work for your business.

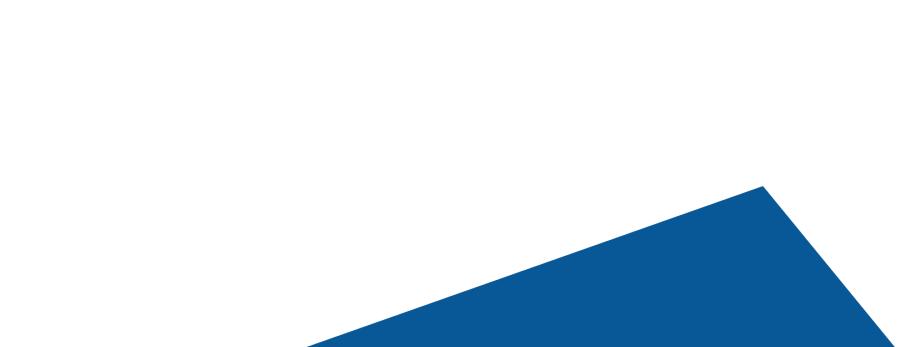

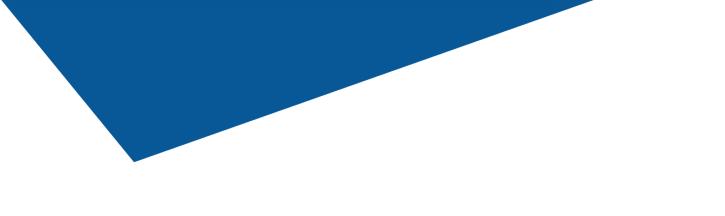

- 1. Steps to Install Docs Made Easy
- 2. Generate your first document from Docs Made Easy
- 2.1. Getting Started with our pre-built solutions for your

documentation

- 2.1.1. Creating a Custom Button
- **2.2.** Creating your own template with Document

Automation Wizard

- 2.2.1. Create New Query
- 2.3. Adding Templates
  - 2.3.1. Create New Document Template
- 2.3.2. Create New Document Email Template
- 2.4. Assign Behaviors
  - 2.4.1. Background Mode

#### 2.4.2. Generate File

#### **2.5.** Add Button to Page Layout

#### **Steps to Install Docs Made Easy**

#### Step 1: Go to Salesforce AppExchange and look for Docs Made Easy in the search tab. Then, Click on the 'Get It Now' Button.

Note: You will have to Sign Up or log in from your Salesforce account to install the package.

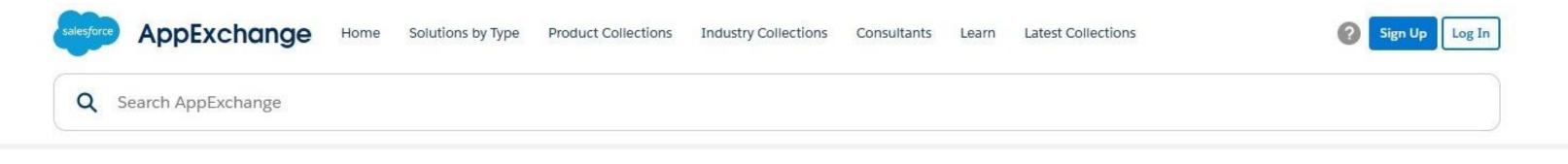

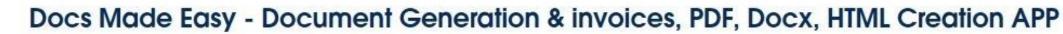

By HIC Global Solutions

DOCS

MADEASY

Salesforce Document Generation: Quotes, Proposal, Contract, Invoices & more

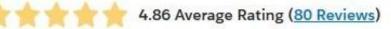

| Supported Features        | Free                                                       | Get It Now Test Drive More 💌                                                  |
|---------------------------|------------------------------------------------------------|-------------------------------------------------------------------------------|
| No Limits Lightning Ready | Pricing Details                                            |                                                                               |
| Person Accounts           |                                                            |                                                                               |
|                           | Docs Made Easy fast forwards your business with easy docur | ment generation. Create beautiful, personalized, and effective documents that |
| More Details              | work for your business.                                    |                                                                               |
|                           | Create -                                                   |                                                                               |
|                           | ► Quotes                                                   |                                                                               |
|                           | ► Proposals                                                |                                                                               |
|                           | Account Plans                                              |                                                                               |
|                           | ► Receipts                                                 |                                                                               |
|                           | Invoices & more                                            |                                                                               |
|                           | Invoices & more                                            |                                                                               |

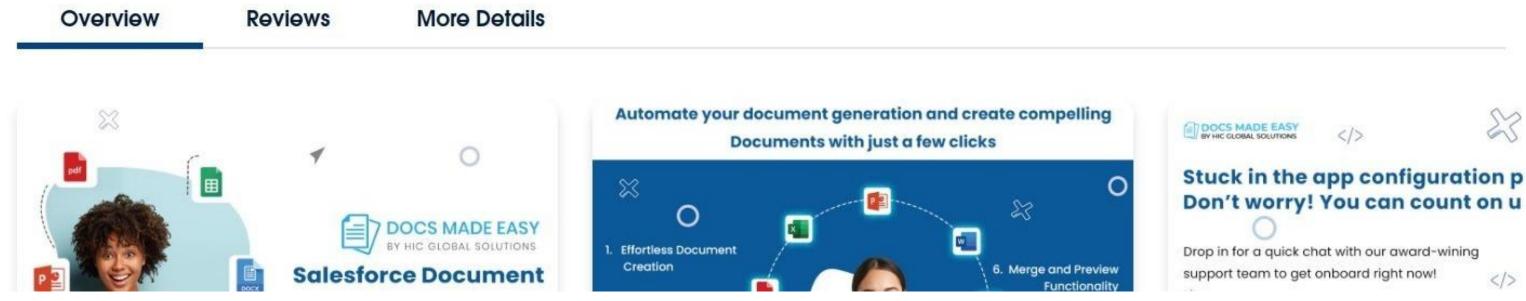

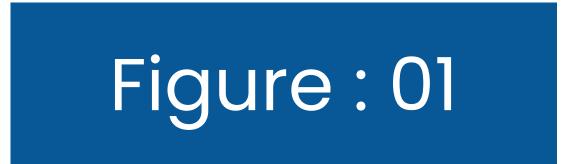

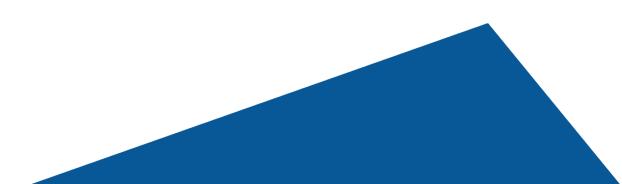

23

</>

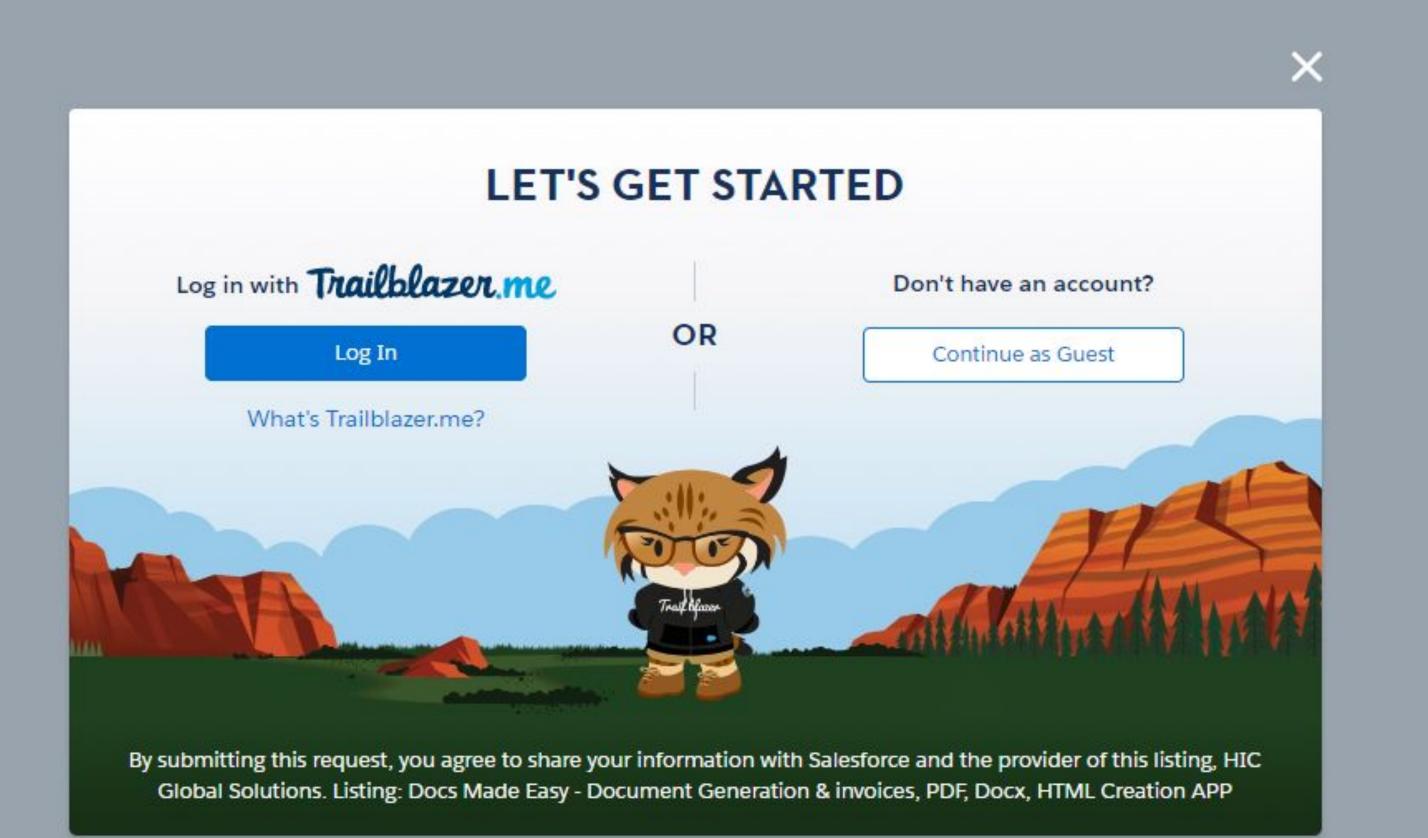

## **Step 2:** Once you have logged in, you will see a popup like this. Here, Click on the **Install in Production** button.

| ← → X 🔒 appexchange.salesforce.com/appxListingDetail?cta=gin&listingId=a0N3u00000NfMhEAL&modal=where_to_install_package | G | 2 \$ | * | × | ₹ | 6 | : |
|----------------------------------------------------------------------------------------------------|---|------|---|---|---|---|---|
| ×                                                                                                    |   |      |   |   |   |   |   |
| Where do you want to install this package?                                                                              |   |      |   |   |   |   |   |
| Install in a Production Environment                                                                                     |   |      |   |   |   |   |   |
| Install this package in the org where you or your users work, including Developer Edition orgs.                         |   |      |   |   |   |   |   |
| *Connected Salesforce Accounts ()                                                                                       |   |      |   |   |   |   |   |
| Don't see your account? More Info                                                                                       |   |      |   |   |   |   |   |
| Install in Production                                                                                                   |   |      |   |   |   |   |   |
| Install in a Sandbox                                                                                                    |   |      |   |   |   |   |   |
| Test this package in a copy of a production org.                                                                        |   |      |   |   |   |   |   |
| Install in Sandbox                                                                                                    |   |      |   |   |   |   |   |
|                                                                                                    |   |      |   |   |   |   |   |

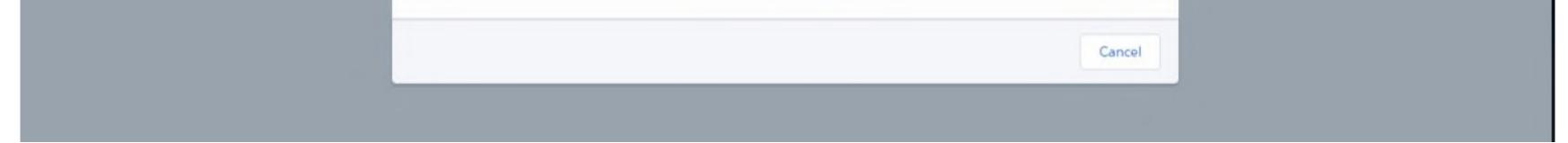

#### Figure:02

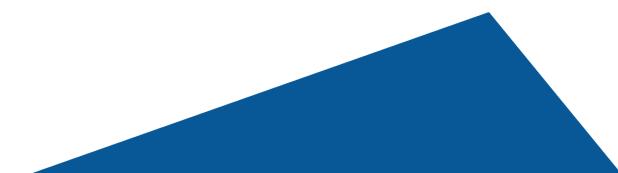

**Step 3:** Once you click on the **Install in Production** button, then you will see another pop-up as shown in the figure below. After agreeing to the terms and conditions, you will have to click on the **Confirm and Install** button to install the package.

| Home Solutio     | Confirm Installa                                                                           | ation Details                                                     |                        |
|------------------|--------------------------------------------------------------------------------------------|-------------------------------------------------------------------|------------------------|
| ALL APPS > SALES | deepa@aditis.com                                                                           |                                                                   | • HIC Global Solutions |
|                  | Here are the details we'll share from your profile                                         | Edit Profile                                                      |                        |
|                  | * First Name                                                                               | *Company HIC Global Solutions                                     | Get 1t Now             |
|                  | * Last Name                                                                                | *Country India                                                    |                        |
| pdf              | Job Title content writer St                                                                | State/Province                                                    |                        |
|                  | * Email gmail.com                                                                          |                                                                   | 🔹 Test Drive           |
|                  | Phone                                                                                      |                                                                   |                        |
|                  | Salesforce.com Inc. is not the provider of this application but has conducted a limited se | ecurity review. Learn More about the AppExchange Security Review. | an<br>ial, Contract,   |
|                  |                                                                                            | Cancel Confirm and Install                                        |                        |
| W                |                                                                                            |                                                                   | work for your          |
| 0                |                                                                                            | Create                                                            |                        |

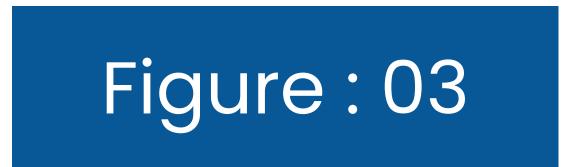

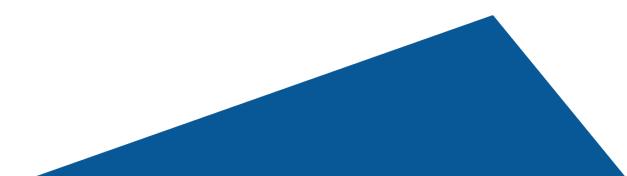

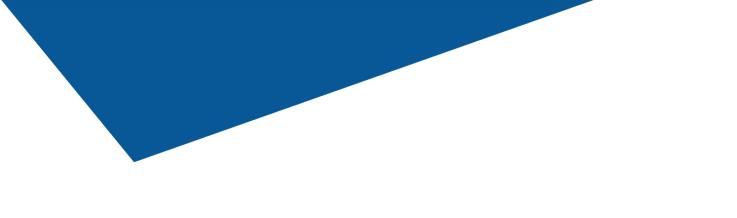

# **Step 4:** After this step, it will redirect you to the **Salesforce Login Page**. Log in to Salesforce from your account.

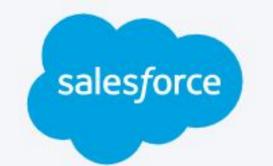

| assword                           |                   |
|-----------------------------------|-------------------|
|                                   |                   |
| Log                               | ; In              |
|                                   |                   |
| 🗌 Remember me                     | C4.               |
| Remember me Forgot Your Password? | Use Custom Domain |

© 2023 Salesforce, Inc. All rights reserved. | Privacy

#### Salesforce World Tour Sydney

1 March 2023 | 7:00 a.m. IST | Salesforce+

Stream it to believe it. Blaze your trail to success now

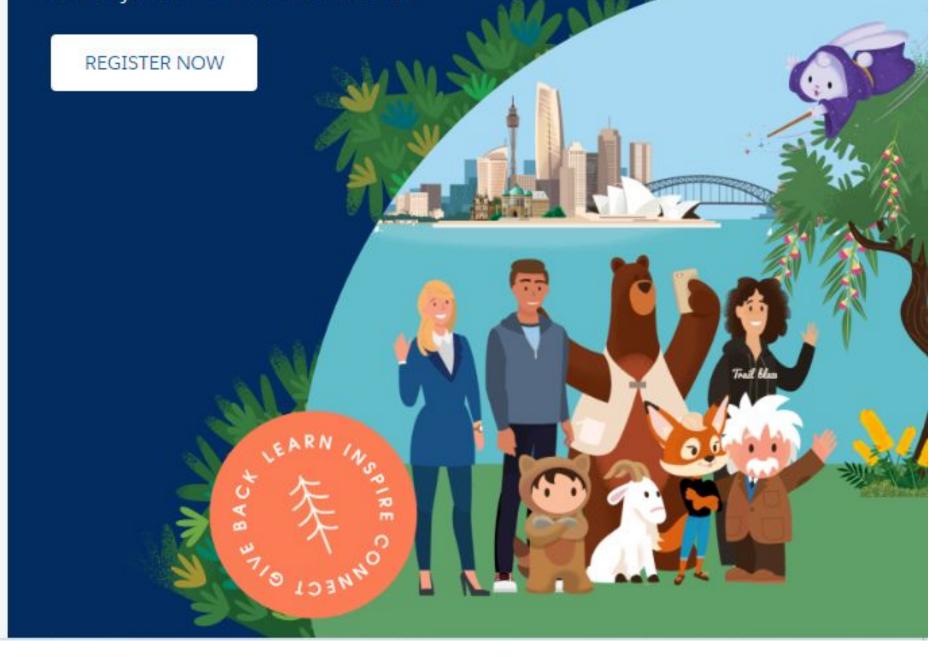

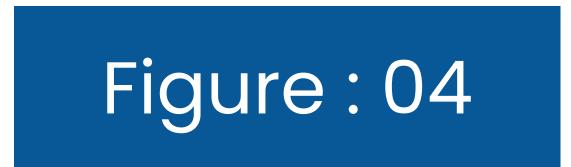

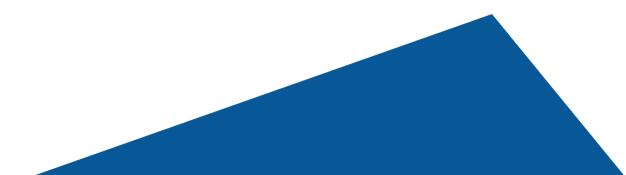

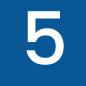

# **Step 5:** After logging into Salesforce from your account, you will see the installation screen, something like this. Here, click on **Install for All Users.**

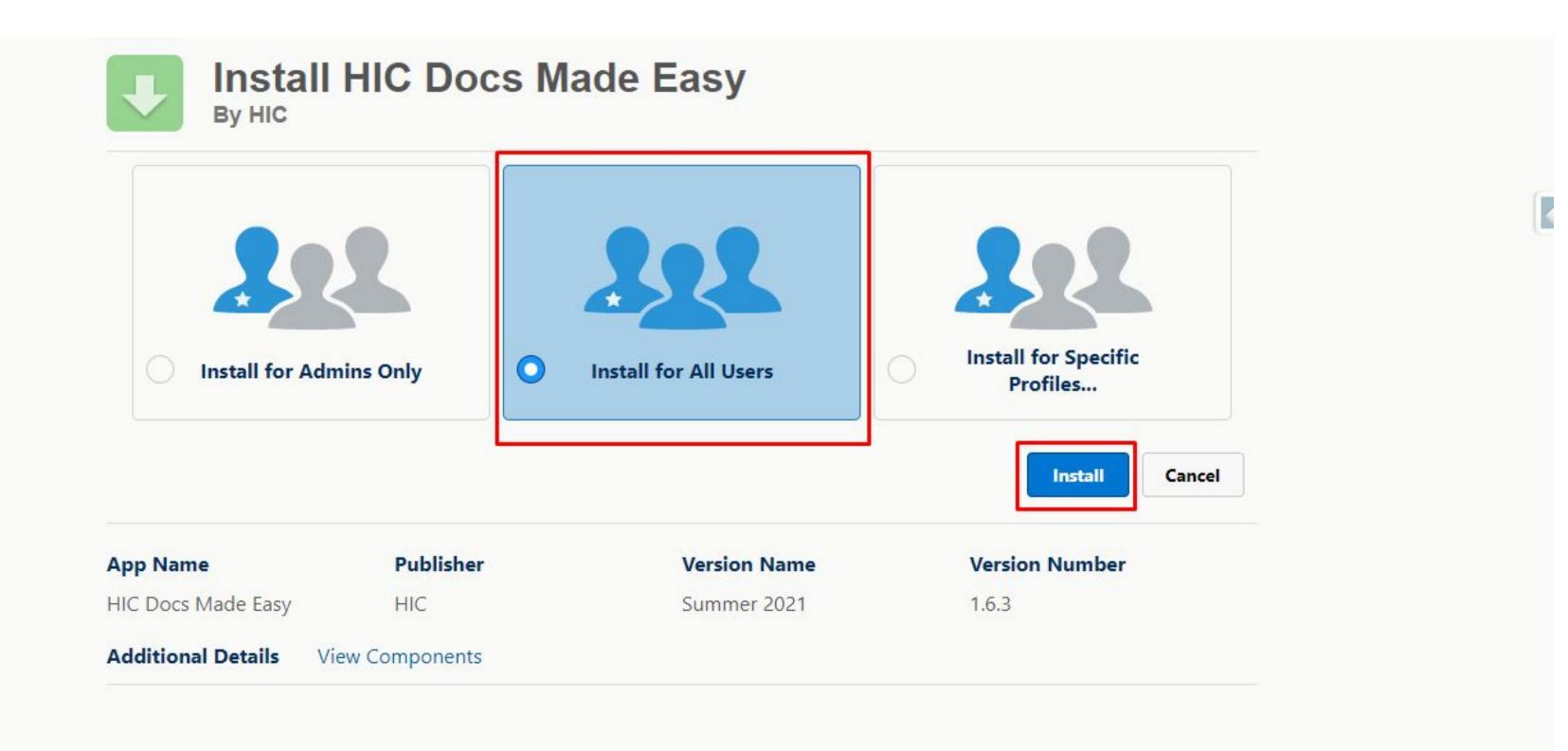

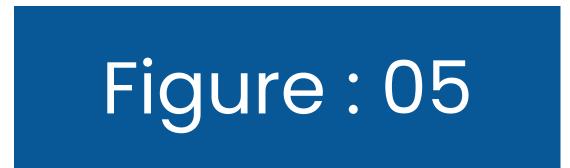

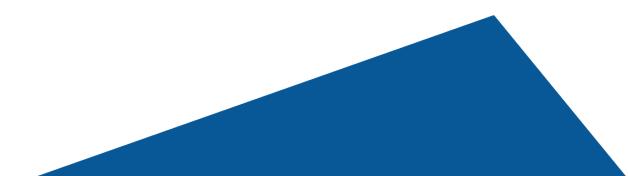

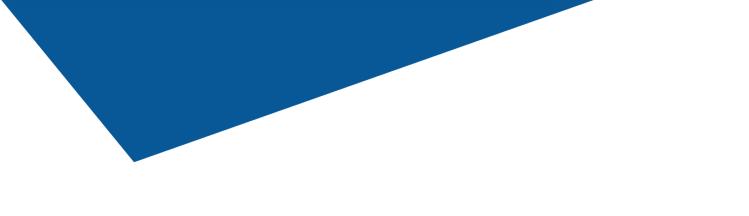

#### Step 6: You will now see that the Docs Made Easy app is Installing for All Users.

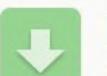

Install HIC Docs Made Easy By HIC

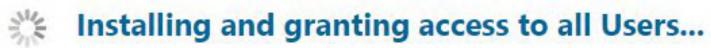

and the second

- -

| App Name              | Publisher     | Version Name | Version Number |  |
|-----------------------|---------------|--------------|----------------|--|
| HIC Docs Made Easy    | HIC           | Summer 2021  | 1.6.3          |  |
| Additional Details Vi | ew Components |              |                |  |
|                       |               |              |                |  |
|                       |               |              |                |  |
|                       |               |              |                |  |
|                       |               |              |                |  |
|                       |               |              |                |  |

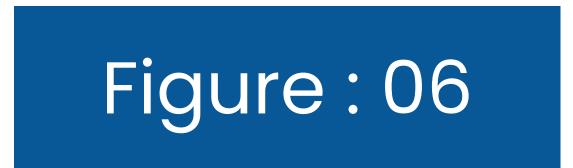

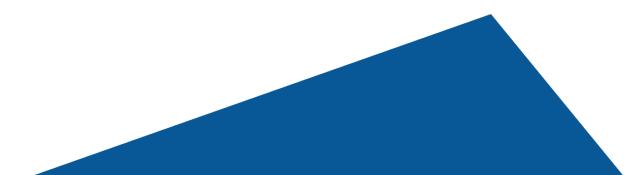

......

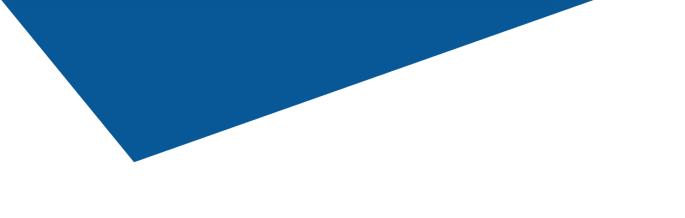

### **Step 7:** And, after the process is complete, you will see the **Docs Made Easy app installed in Salesforce.**

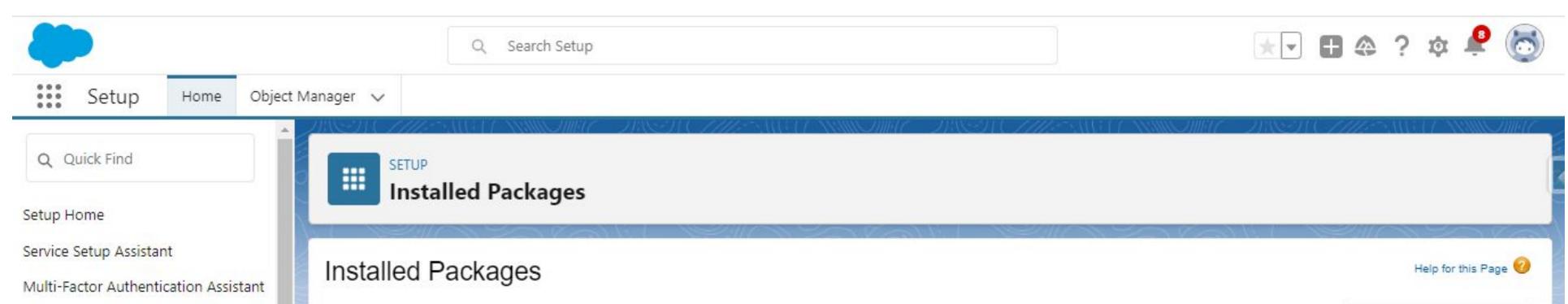

| Release Updates                 | On AppExchange you can bro<br>Packages.                      | wse, test drive, downloa  | ad, and in | stall pre-built app  | s and components i | right into | your salesforce.co | m environmen  | Learn More about Installing                          | salesforce         | appexcha                | nae  |
|---------------------------------|--------------------------------------------------------------|---------------------------|------------|----------------------|--------------------|------------|--------------------|---------------|------------------------------------------------------|--------------------|-------------------------|------|
| Lightning Experience Transition | Apps and components are ins<br>allows you to test and custom |                           |            |                      |                    |            |                    |               | not deployed to your users. This by clicking Deploy. |                    | apporterio              | nge  |
| Assistant                       | Depending on the links next to                               | o an installed package, y | you can ta | ake different action | ns from this page. |            |                    |               |                                                      | Visit Ap           | pExchange               | » R  |
| Salesforce Mobile App           | To remove a package, click U                                 | ninstall. To manage you   | ur packag  | e licenses, click N  | lanage Licenses.   |            |                    |               |                                                      |                    |                         | 9    |
| Lightning Usage                 | Installed Packages                                           |                           |            |                      |                    |            |                    |               |                                                      |                    |                         |      |
| Optimizer                       | Action                                                       | Package Name              | Publisher  | Version Number       | Namespace Prefix   | Status     | Allowed Licenses   | Used Licenses | Enabled for Platform Integrations                    | Expiration Date    | Install Date            | Limi |
| ADMINISTRATION                  | Uninstall   Manage License                                   | s 📥 HIC Docs<br>Made Easy | ніс        | 1.6.3                | hic_docmerge       | Active     | Unlimited          | 0             | C                                                    | Does not<br>Expire | 28/02/2023,<br>11:18 am |      |
| > Users                         |                                                              |                           |            |                      |                    |            |                    |               |                                                      |                    |                         |      |
| > Data                          | Uninstalled Packages                                         |                           |            |                      |                    |            |                    |               |                                                      |                    |                         |      |
| > Email                         | No uninstalled package da                                    | a archives                |            |                      |                    |            |                    |               |                                                      |                    |                         |      |
| PLATFORM TOOLS                  |                                                              |                           |            |                      |                    |            |                    |               |                                                      |                    |                         |      |
| > Subscription Management       |                                                              |                           |            |                      |                    |            |                    |               |                                                      |                    |                         |      |
| V Apps                          | -                                                            |                           |            |                      |                    |            |                    |               |                                                      |                    |                         |      |

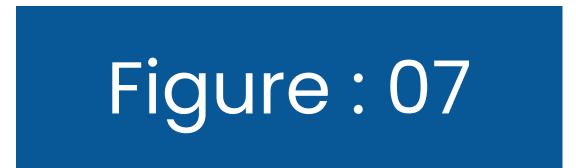

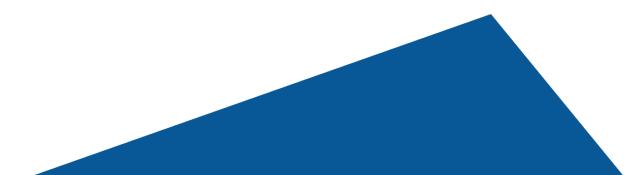

#### **Step 8:** Here, when you click on the **Docs Made Easy app package**, you will see a screen as shown below. Here, click on the AppLauncher button and type HIC in the search bar and click on HIC Docs Made Easy from the result thrown.

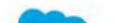

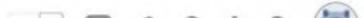

| Q HIC                              | - | nstalled Pac                | kages              |              |               |                 |                      |       |                   |         |      |             |      |
|------------------------------------|---|-----------------------------|--------------------|--------------|---------------|-----------------|----------------------|-------|-------------------|---------|------|-------------|------|
| HIC Docs Made Easy                 |   | ⊪₅<br>cs Made Ea            | sy (Managed)       | -3/1 - NV    |               |                 |                      |       |                   | 10-2-07 | Help | for this Pa | ge 🧲 |
| No results                         |   | Package Detail              |                    | Uninstall Vi | ew Components | Manage Licenses | Become Primary Con   | tact  | View Dependencies |         |      |             |      |
| View All                           |   | Package Name                | HIC Docs Made Easy |              |               |                 | Version Number       | 1.6.3 |                   |         |      |             |      |
| istant                             |   | Language                    | English            |              |               | First Instal    | led Version Number   | 1.6.3 |                   |         |      |             |      |
|                                    |   | Version Name                | Summer 2021        |              |               |                 |                      | Mana  |                   |         |      |             |      |
| v Salesforce Mobile App QuickStart |   | Namespace Prefix            | hic_docmerge       |              |               |                 | Allowed Licenses     | Unlin | nited             |         |      |             |      |
| ntning Usage                       |   | Publisher                   | HIC                |              |               | Eachlad (as D   | Used Licenses        | 0     |                   |         |      |             |      |
|                                    |   | Status                      | Active             |              |               | Enabled for P   | latform Integrations |       |                   |         |      |             |      |
| imizer                             |   | Expiration Date             | Does not Expire    |              |               |                 | Modified By          |       |                   |         |      |             |      |
| MINISTRATION                       |   | Description<br>Installed By |                    |              |               |                 |                      |       |                   |         |      |             |      |
|                                    |   | installed by                |                    |              |               |                 |                      |       |                   |         |      |             |      |
| Users                              | c | ount Towards Limits         |                    |              |               |                 | Tabs                 | 7     |                   |         |      |             |      |
| Data                               |   | Apps                        |                    |              |               |                 |                      | 8     |                   |         |      |             |      |

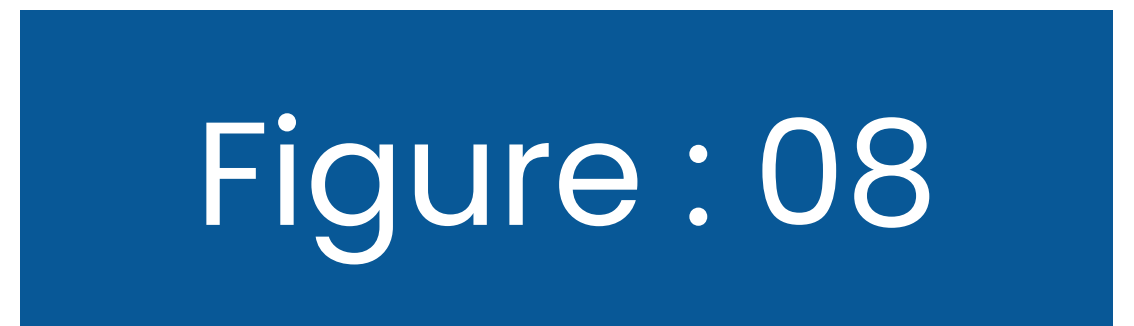

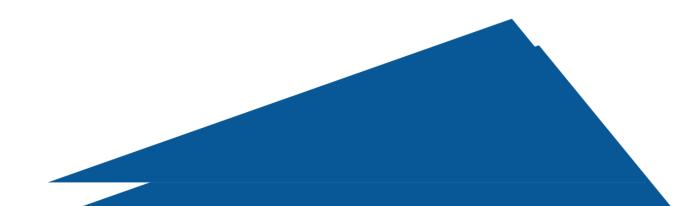

#### Generate your first document from Docs Made Easy

**Step 8:** Here, when you click on the **Docs Made Easy app package**, you will see a screen as shown below. Here, click on the AppLauncher button and type HIC in the search bar and click on HIC Docs Made Easy from the result thrown.

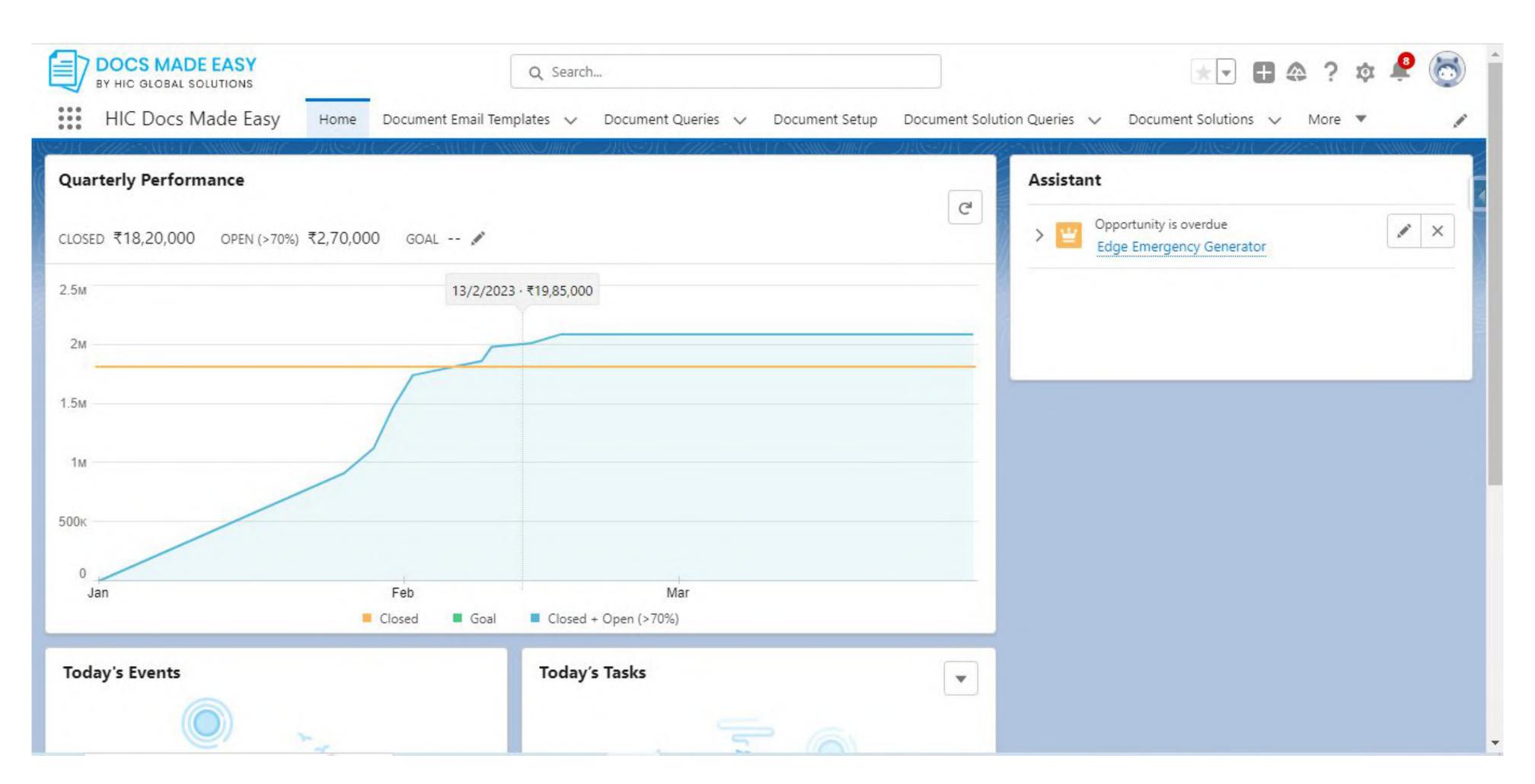

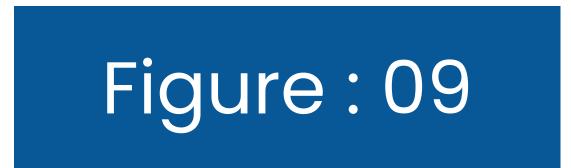

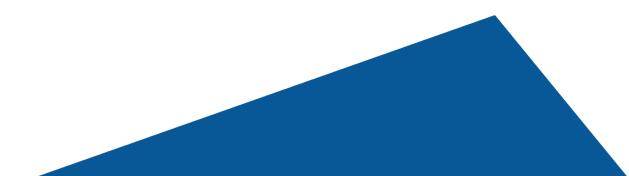

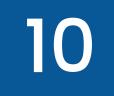

## 2.1 Getting Started with our pre-built solutions for your documentation

#### 2.1.1 Creating a Custom Button First, move to "Document Setup" See Figure 10.

| BY HIC GLOBAL SOLUTIONS |      | Q Search                                        |                |                               |                      | ?‡     | 🤌 👩 🕯 |
|-------------------------|------|-------------------------------------------------|----------------|-------------------------------|----------------------|--------|-------|
| <br>HIC Docs Made Easy  | Home | Document Email Templates 🗸 🛛 Document Queries 🗸 | Document Setup | Document Solution Queries 🗸 🗸 | Document Solutions 🗸 | More 💌 | 1     |

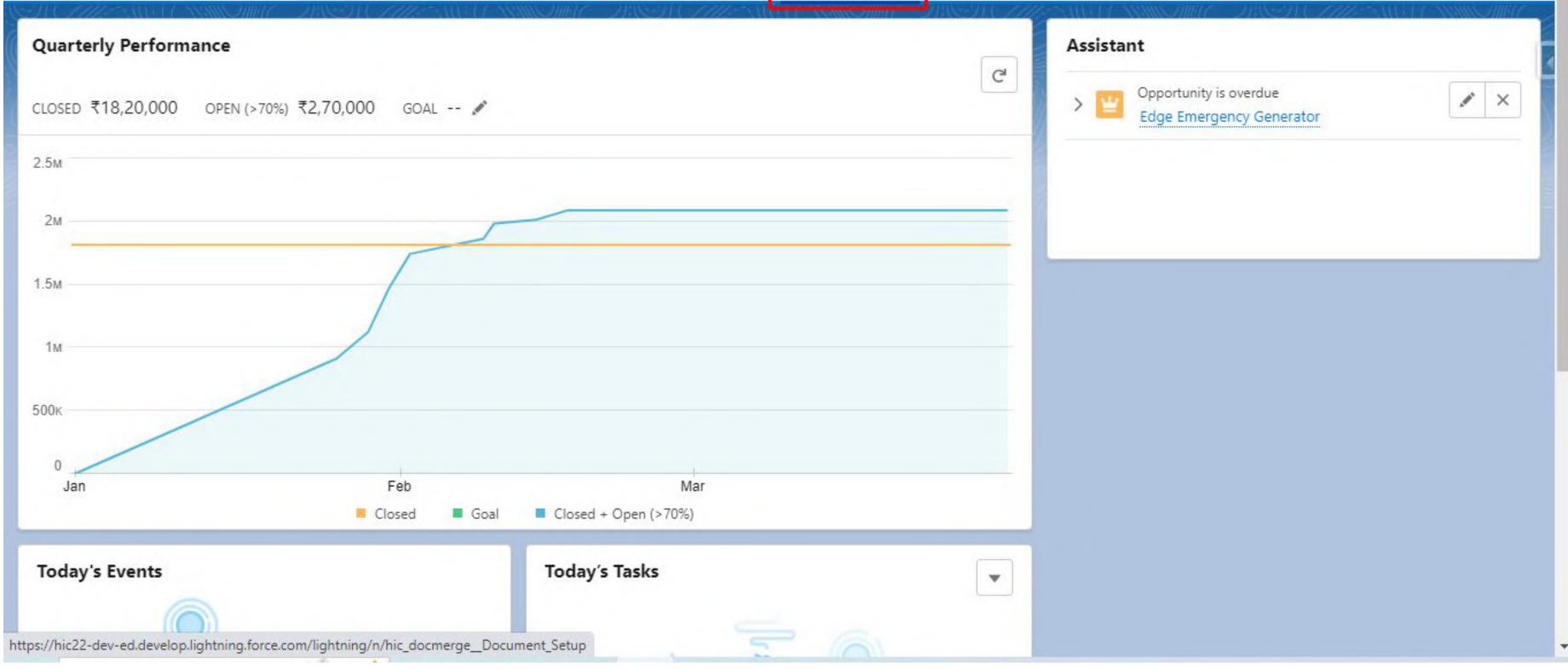

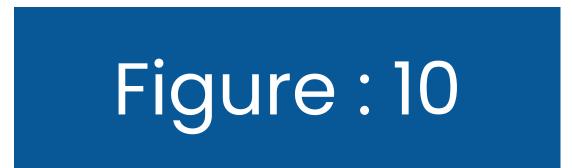

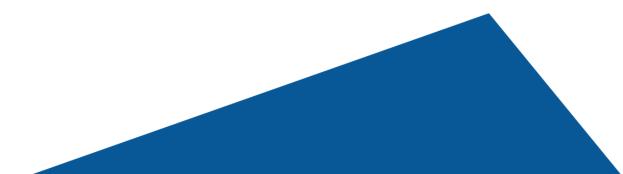

Once you click on the **"Document Setup"** button, you will see two options, as shown in figure 11. The first one is "Quick Start," and the second is "Document Automation Wizard."

Selecting **"Quick Start"** will allow you to use the documents pre-built on the Docs Made Easy app. Or, if you wish to create your own custom document, click on **"Document Automation** 

#### Wizard."

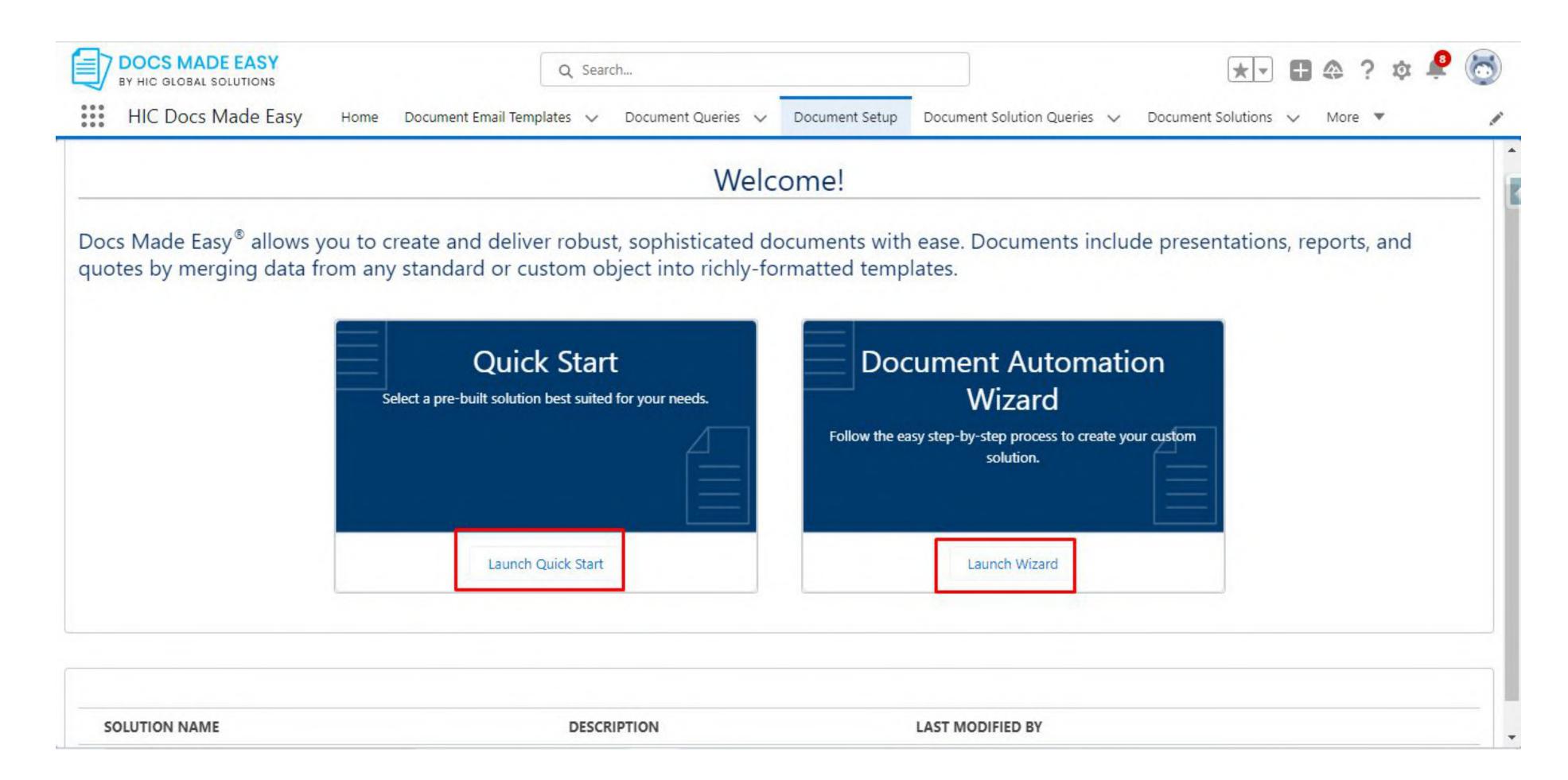

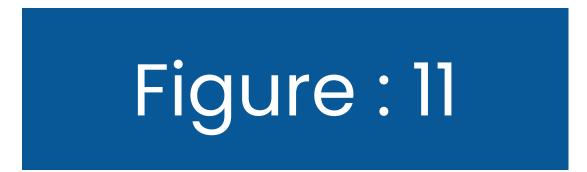

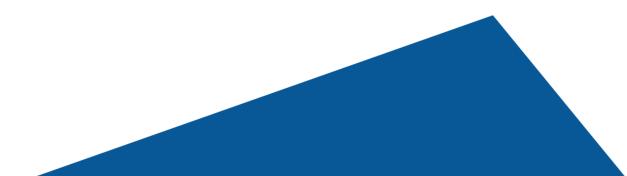

So, when you click on the **"Launch Quick Start"** option, you should ideally see the three options, as shown in the image given below. That is:

- 1. Account Brief,
- 2. Client Letter,
- 3. And, Sales Proposal

See Figure 12 for reference

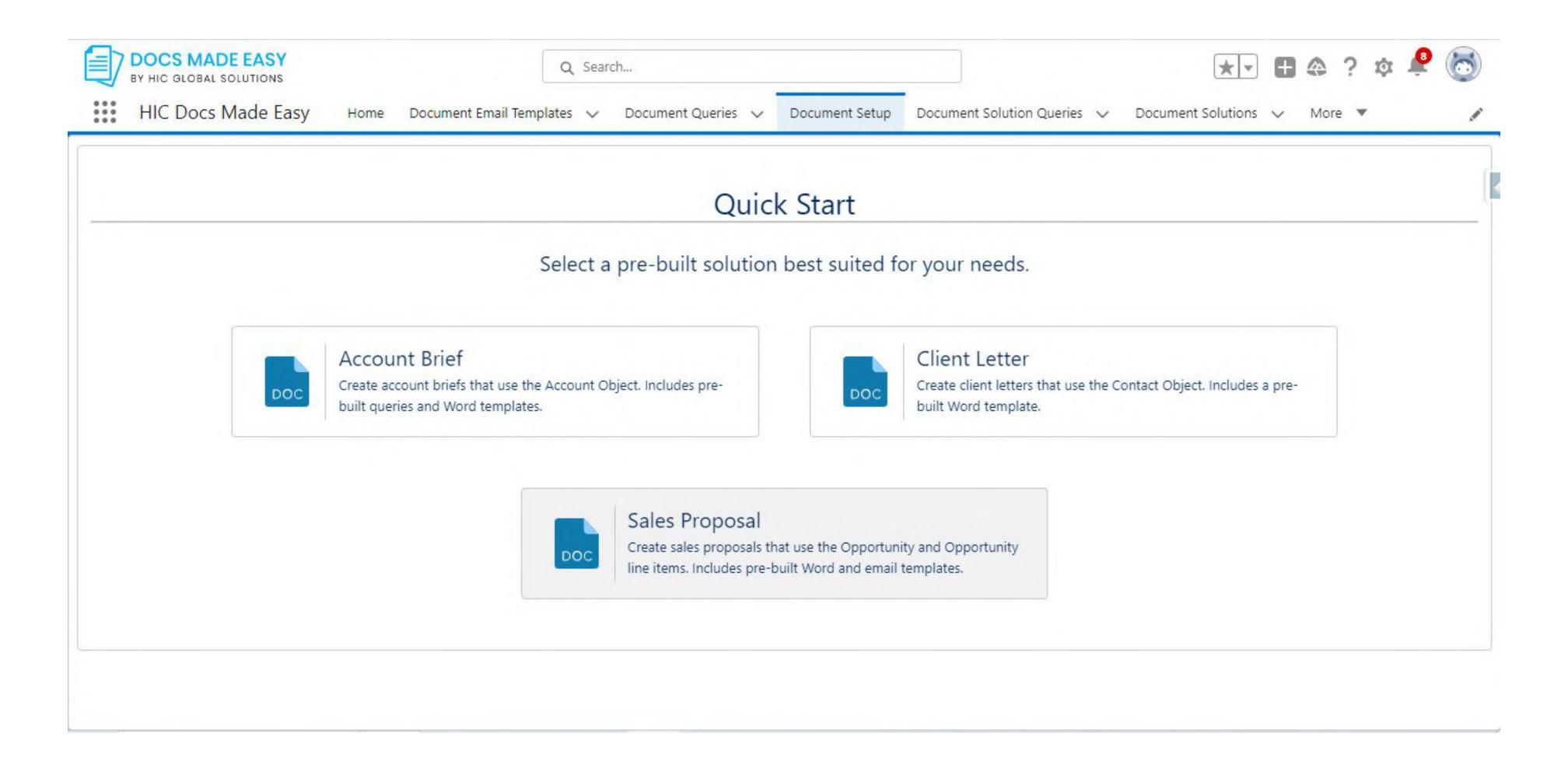

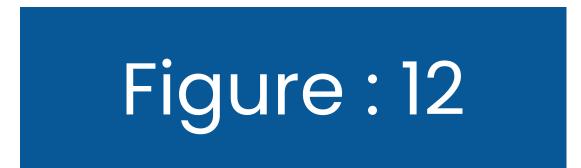

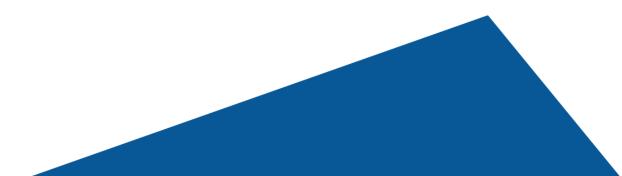

And, when you click on the first option, Account Brief, it would read as **"Successfully created custom button Account\_brief on account object," as shown in Figure 13** Similarly, if you want to add a button for the **Client Letter** or **Sales Proposal**, just click on them, and it will create the button for you. Thus, you can create pre-built documents easily.

Note: To add the newly created button to the page, click on 'Go to page Layouts. The steps to adding a button are similar to that of creating Custom solutions and are mentioned in the subsequent sections.

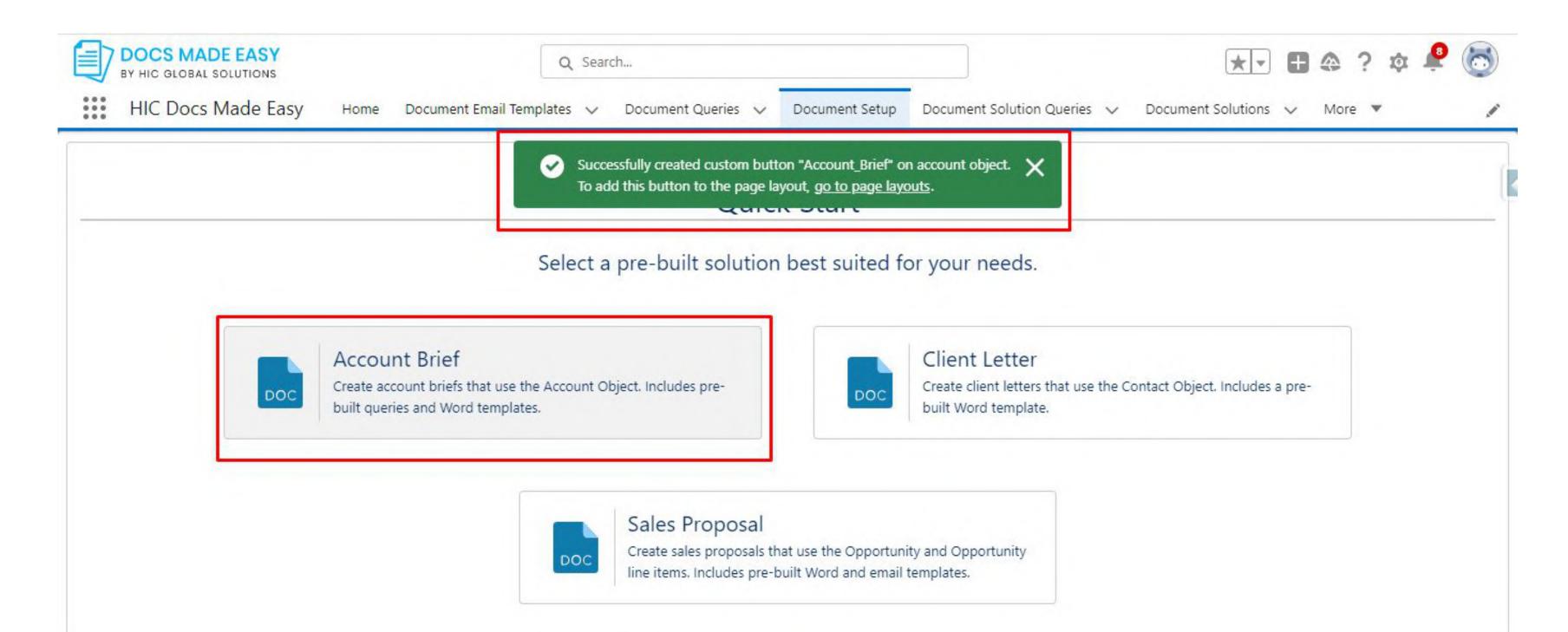

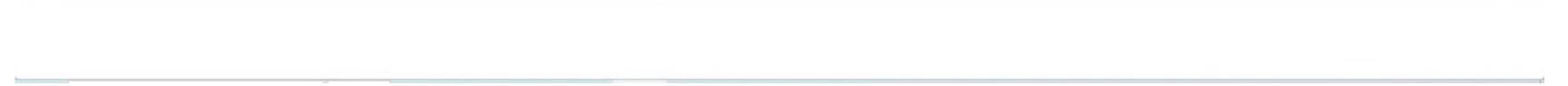

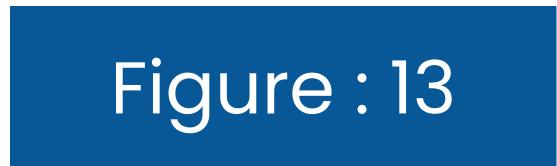

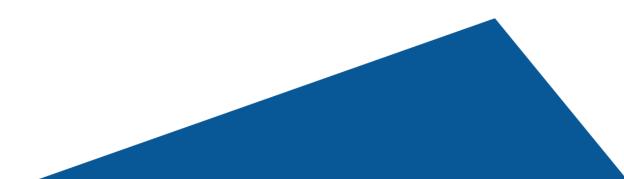

#### 2.2 Creating your own template with Document **Automation Wizard**

Click on "Launch Wizard" to create a button for your own personalized templates for document generation.

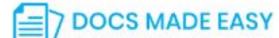

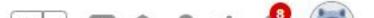

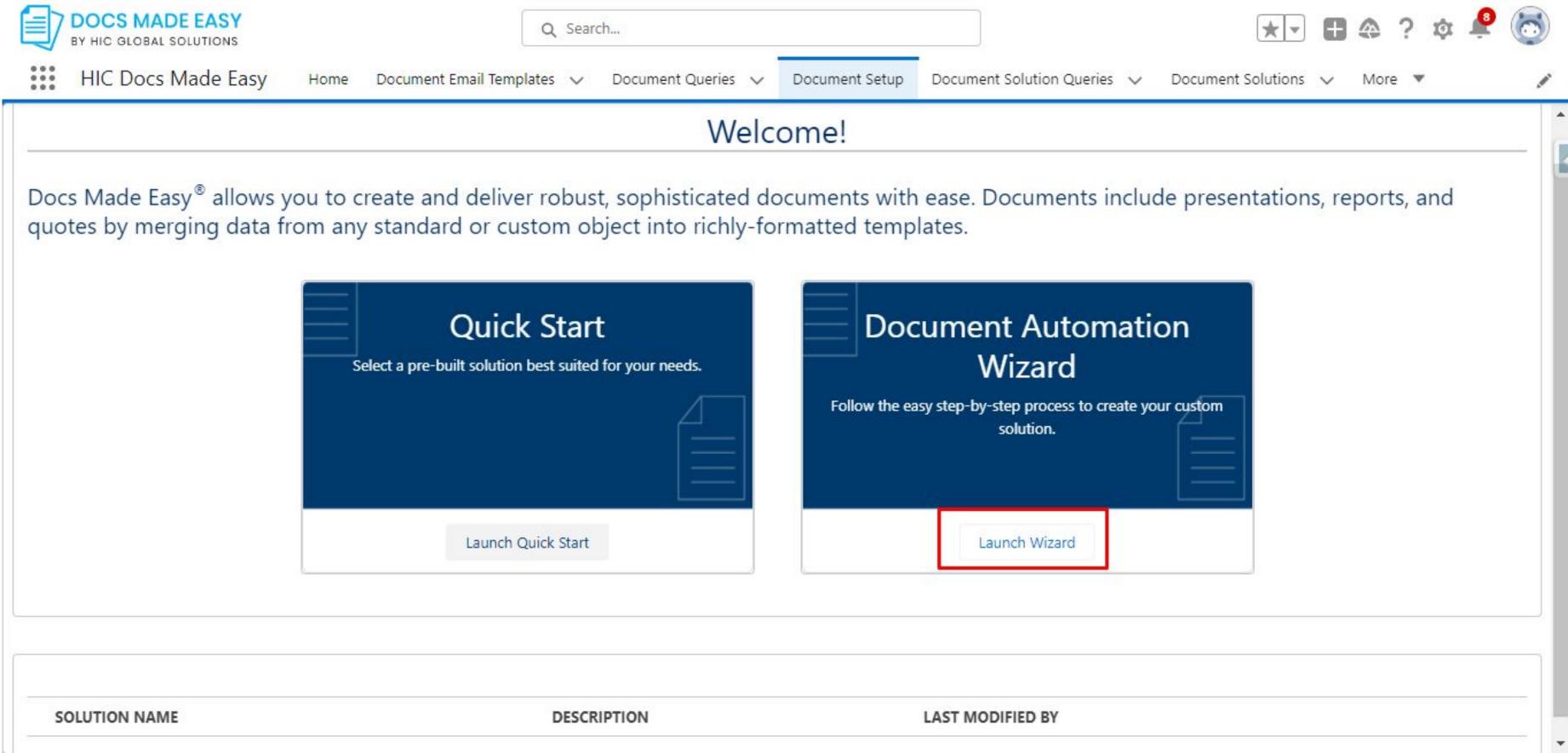

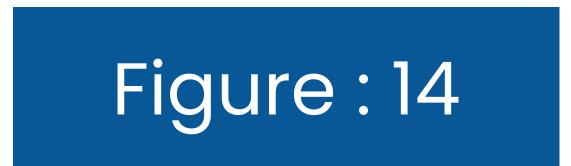

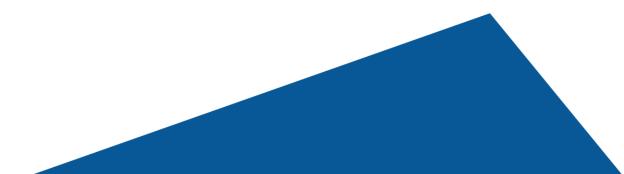

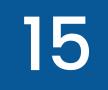

#### Now, you will see a screen like the one below. Here, you need to **add the Solution details** which are the name of your custom button.

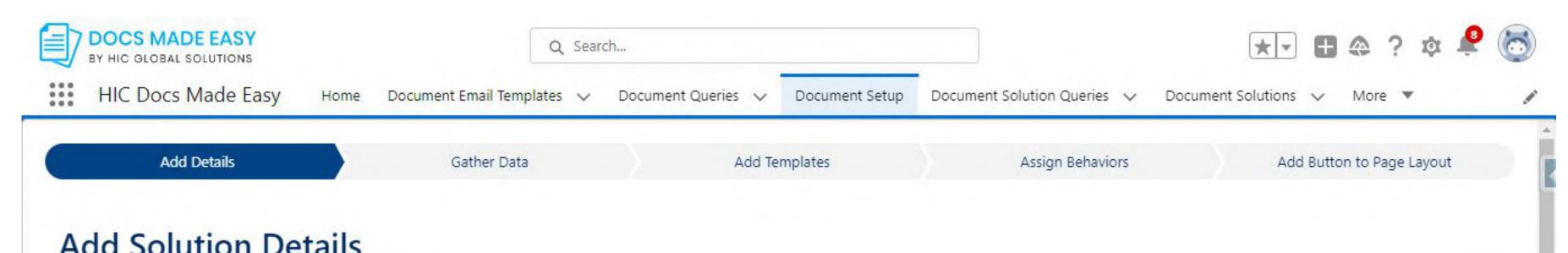

| SOLUTION NAME                |                             |
|------------------------------|-----------------------------|
|                              | Please fill out this field. |
| * Select a Salesforce Object |                             |
| Select an Option             | •                           |
| * Find a sample record       |                             |
| Q                            |                             |
| Description                  |                             |
|                              |                             |
|                              | Create                      |

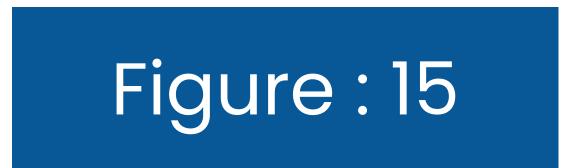

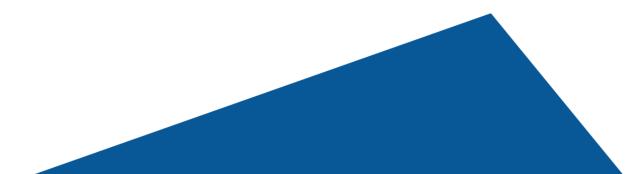

#### Here, we have named our button "Generate Document." And "Account" as our Salesforce Object. Click on the "Create" button.

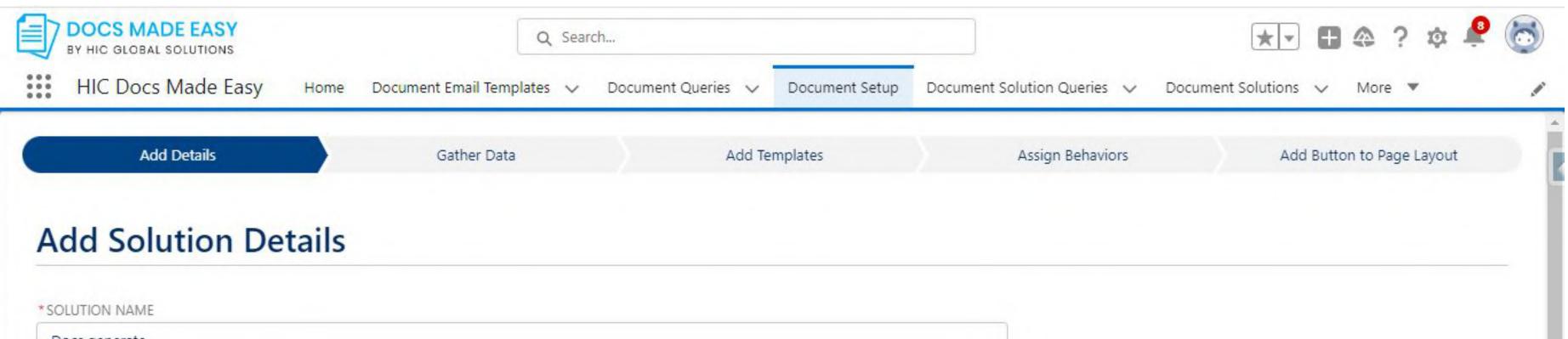

| Docs generate                |        |
|------------------------------|--------|
| * Select a Salesforce Object |        |
| Account                      | •      |
| * Find a sample record       |        |
| United Oil & Gas, UK         | 0      |
| Description                  |        |
|                              | Create |

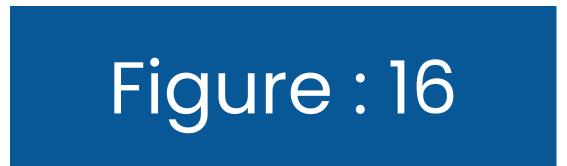

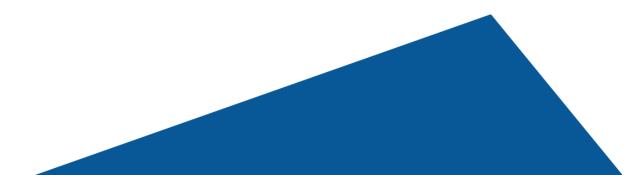

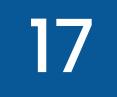

## Completing this step will take you to the second step of the Document Setup, "**Gather Data.**"

#### 2.2.1. Create New Query

To create a new query, just click on the "**Create New Query"** button. Or, If you have existing queries, you can use the search option to find

#### them.

| ~                                                                                               | Gather Data                                         | Add Templates                                       | Assign Behaviors                          | Add Button to Page Layout                        |
|-------------------------------------------------------------------------------------------------|-----------------------------------------------------|-----------------------------------------------------|-------------------------------------------|--------------------------------------------------|
| Add Data to a Solution                                                                          |                                                     |                                                     |                                           |                                                  |
| If your solution requires data related to your<br>Account, use this step to create and add SOQL | SOQL Queries                                        |                                                     |                                           |                                                  |
| queries to access the related content.                                                          | SOQL queries listed belov<br>or special characters. | v are available for your solution. Add an Alias for | r each option. Aliases must be unique, in | clude 3-20 characters, and cannot contain spaces |
| Q Search                                                                                        | NAME                                                | ALIAS                                               | DESCRIPTION                               | LAST MODIFIED                                    |
|                                                                                                 |                                                     | Back Next                                           |                                           |                                                  |
|                                                                                                 |                                                     |                                                     |                                           |                                                  |
|                                                                                                 |                                                     |                                                     |                                           |                                                  |

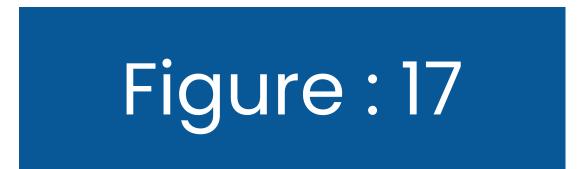

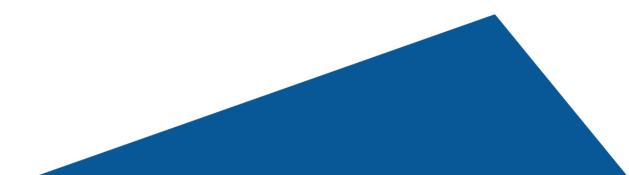

Clicking on the Create New Query button will take you to a new tab from where you can add the details of your query. Add the Query Name and description.

**Now,** select your required fields from the Primary object(Account in this example) by clicking on the arrow. and hit the Next button below. See

#### Figure 18.1 & Figure 18.2

| HIC Docs Made Easy Home Docum | nent Email Templates 🗸 Document Queries 🗸 Document Setup Documer | nt Solution Queries 🗸 Document Solutions 🗸 Document Templates 🗸 More 🔻 |  |
|-------------------------------|------------------------------------------------------------------|------------------------------------------------------------------------|--|
|                               | Account ID                                                       | *                                                                      |  |
|                               | Deleted                                                          | <b>~</b>                                                               |  |
|                               | Account Name Account Type                                        |                                                                        |  |
|                               | Billing Street                                                   |                                                                        |  |
|                               | Billing City<br>Billing State/Province                           |                                                                        |  |
| > Master Record ID            |                                                                  |                                                                        |  |
| > Parent Account ID           |                                                                  |                                                                        |  |
| > Owner ID                    |                                                                  |                                                                        |  |
| > Created By ID               |                                                                  |                                                                        |  |
| > Last Modified By ID         |                                                                  |                                                                        |  |
| > D&B Company ID              |                                                                  |                                                                        |  |
| > Operating Hour ID           |                                                                  |                                                                        |  |

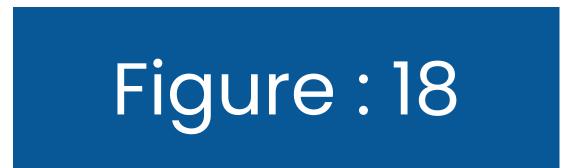

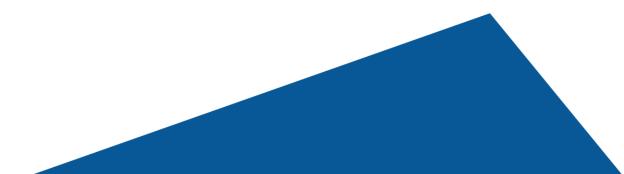

#### Here, you can also **Apply a filter**, **Select an operator**, and **filter value** as shown in the figure given below.

| Query Builder: Account |                    |      |                     |   |
|------------------------|--------------------|------|---------------------|---|
| Apply filter           | Select an operator |      | filter value        | + |
| Account Name           | ¢ EQUALS TO        | \$   | Edge Communications |   |
| None                   | NONE               | \$   |                     | Ô |
| None                   | * NONE             | \$   |                     | Ô |
|                        | Back               | Next |                     |   |

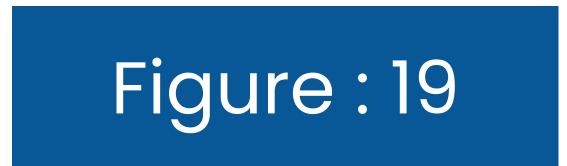

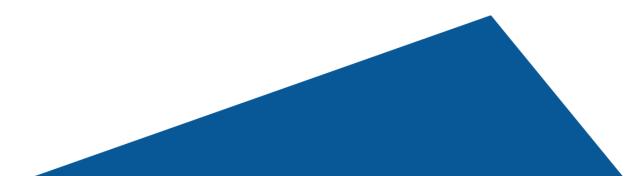

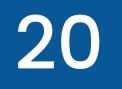

## Now, **save** the information you just added. See the figure given below for reference.

| Order By Field 1: |   | Order By Field 2:      | Order in ASC/DESC : |    |
|-------------------|---|------------------------|---------------------|----|
| None              | ~ | None                   | ASC                 | ~  |
| L                 |   |                        |                     | // |
|                   |   | Back Preview Data Save |                     |    |

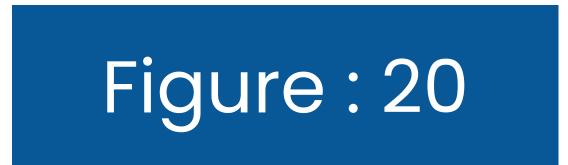

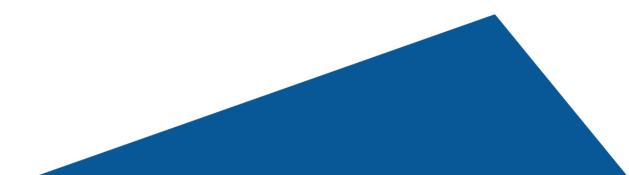

#### Now, you will see that your **Query has been created.** You will see the **query details** as shown in the figure given below.

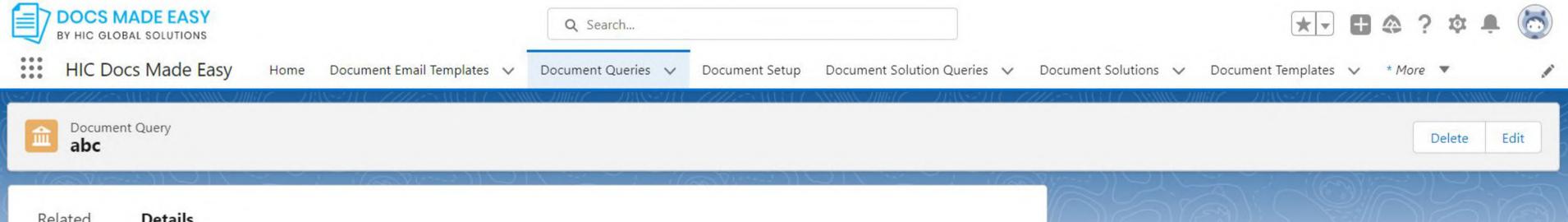

| Document Query Name                                                     |   | Owner            |                    |  |
|-------------------------------------------------------------------------|---|------------------|--------------------|--|
| abc                                                                     | 1 | 8                |                    |  |
| Query String                                                            |   |                  |                    |  |
| SELECT Id, Type, BillingState FROM Account where IsDeleted != 'cc test' | / |                  |                    |  |
| Description                                                             |   |                  |                    |  |
| doc query                                                               | 1 |                  |                    |  |
| Created By                                                              |   | Last Modified By |                    |  |
| 5 3/10/2023, 4:07 AM                                                    |   | 8                | 3/10/2023, 4:07 AM |  |

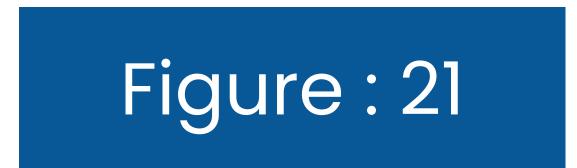

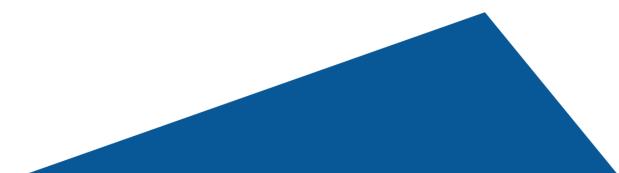

Now, Go back to the Gather Data tab and type the name of the newly created query in the search box. Your new query will appear just below the search option as shown below.

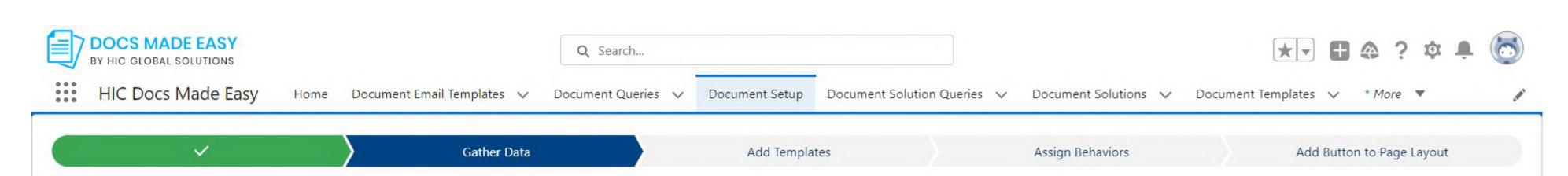

**SOQL** Queries

#### Add Data to a Solution

If your solution requires data related to your Account, use this step to create and add SOQL queries to access the related content.

|          | NAME | ALIAS | DESCRIPTION | LAST MODIFIED |  |
|----------|------|-------|-------------|---------------|--|
| d        | 8    |       |             |               |  |
|          |      |       |             |               |  |
| bc       |      |       |             |               |  |
| oc query |      |       |             |               |  |
| BC DOC   |      |       |             |               |  |
| NDCJ     |      |       |             |               |  |
|          |      |       |             |               |  |
|          |      |       |             |               |  |

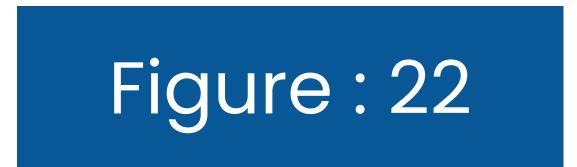

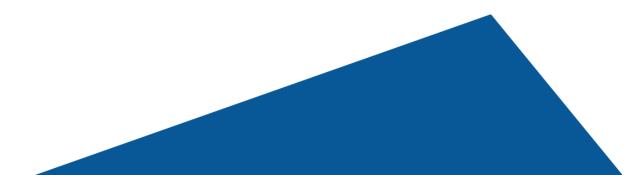

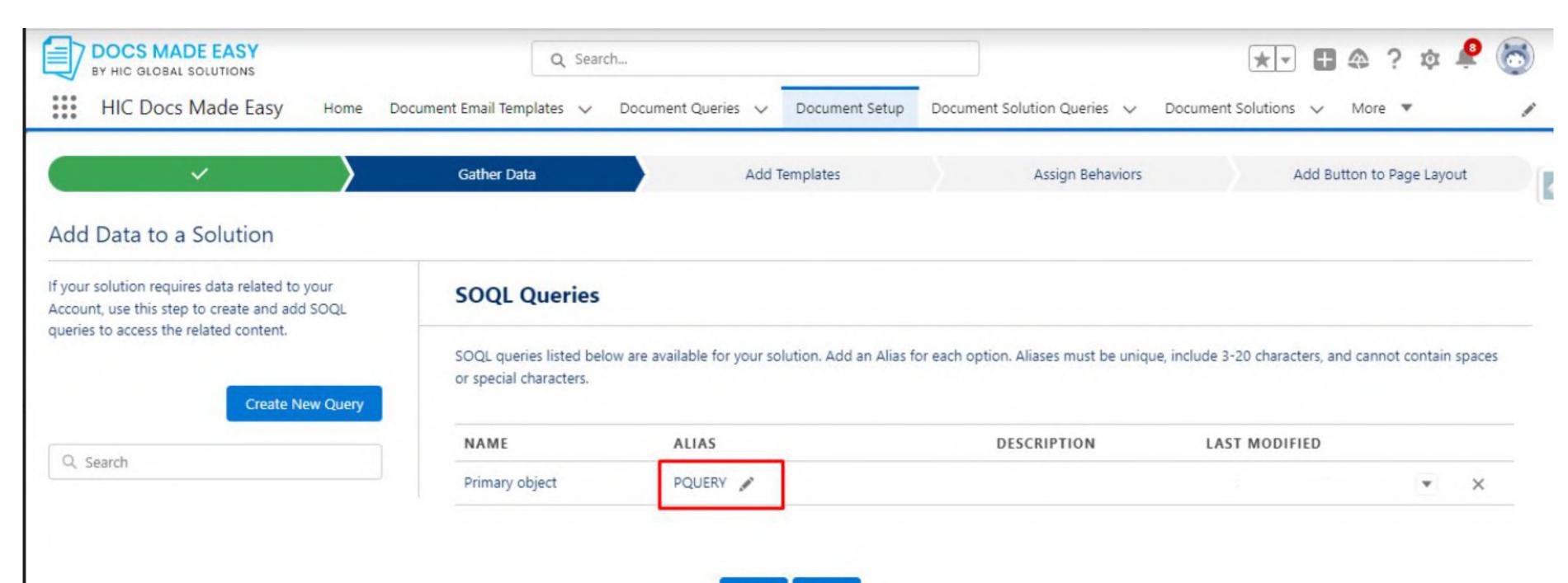

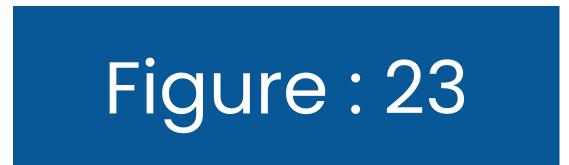

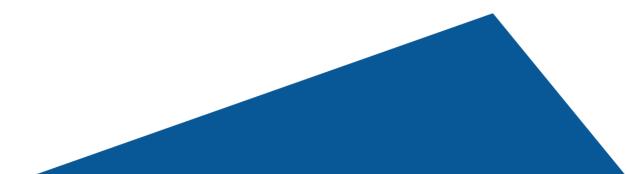

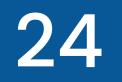

#### 2.3. Adding Templates

Now, you are at Step 3 of the Document Setup sequence. Here, you will see three options; **Create New Document Template**, **Create New Document Email Template**, and the search button by which you can use the **existing email templates** that you created.

| HIC Docs Made Easy Home                                                                    | e Document Email Templates 🗸 Docume    | nt Queries 🤝 Document Setup Docu<br>Add Templates | ment Solution Queries 🗸 Document<br>Assign Behaviors | t Solutions 🗸 More 💌<br>Add Button to Page Layout |   |
|--------------------------------------------------------------------------------------------|----------------------------------------|---------------------------------------------------|------------------------------------------------------|---------------------------------------------------|---|
| Add Templates to a Solution                                                                |                                        |                                                   |                                                      |                                                   | ( |
| Select the templates you want added to your<br>solution. You can create or upload your own | Templates                              |                                                   |                                                      |                                                   |   |
| template. You can add up to 10 templates only                                              | /.<br>Drag and drop templates to order | them.                                             |                                                      |                                                   |   |
| Create New Document Template                                                               | NAME                                   | DESCRIPTION                                       | LAST MODIF                                           | IED                                               | - |
| Create New Document Email Template                                                         |                                        |                                                   |                                                      |                                                   |   |
| Q Search                                                                                   |                                        |                                                   |                                                      |                                                   |   |
|                                                                                            |                                        |                                                   |                                                      |                                                   |   |
|                                                                                            |                                        | Back Next                                         |                                                      |                                                   |   |
|                                                                                            |                                        |                                                   |                                                      |                                                   |   |
|                                                                                            |                                        |                                                   |                                                      |                                                   |   |
|                                                                                            |                                        |                                                   |                                                      |                                                   |   |

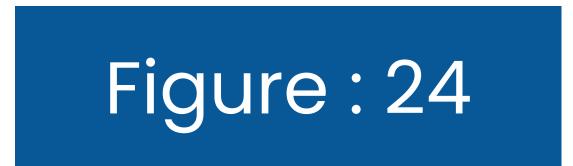

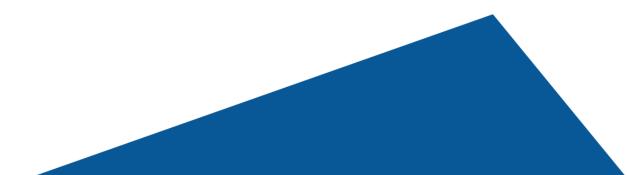

#### 2.3.1. Create New Document Template

#### Once you click on the **"Create New Document Template"** button, you will see a screen as shown below.

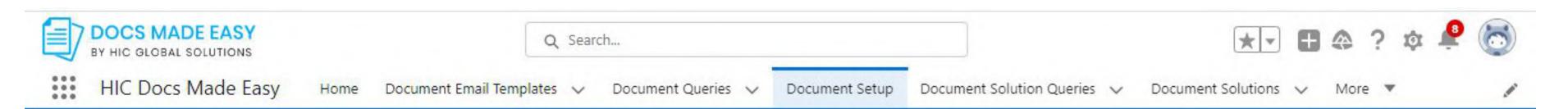

|                                                                                                    |                      | Add Templates   | Assign Behaviors        | Add Button to Page Layout |
|----------------------------------------------------------------------------------------------------|----------------------|-----------------|-------------------------|---------------------------|
| Add Tompletes to a Colution                                                                                                    |                      |                 | ×                       |                           |
| Add Templates to a Solution                                                                                                    |                      |                 |                         |                           |
|                                                                                                    |                      | Upload Template |                         |                           |
| Select the templates you want added to your<br>solution. You can create or upload your own<br>template. You can add up to 10 templates only. | * Name               |                 |                         |                           |
| Create New Document Template                                                                                                    | Description          |                 | AST MOD                 | IFIED                     |
| Create New Document Email Template                                                                                                    | Attachment           |                 |                         |                           |
|                                                                                                    | 🗘 Upload Files Or dr | rop files       |                         |                           |
|                                                                                                    |                      | M               | lerge Field Helper Save |                           |
|                                                                                                    |                      |                 |                         |                           |
|                                                                                                    |                      |                 |                         |                           |
|                                                                                                    |                      |                 |                         |                           |

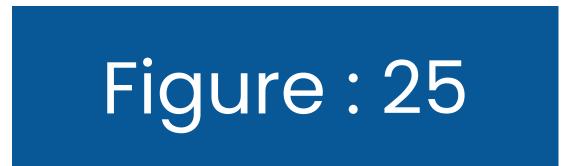

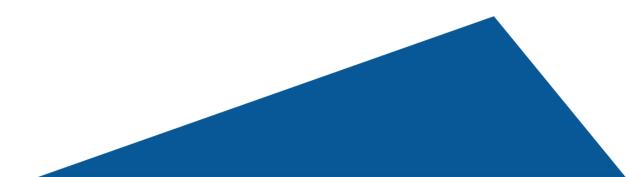

Now, just add the required fields like Name and upload your file. Now, you should see the "**Merge Field Helper,"** button which will allow you to merge fields. Next, we will hit the **Save** button.

After this step, you will see that your template has been created.

| BY HIC GLOBAL SOLUTIONS                                                                    | Q Search                     |                                |                                             | *- 🖪 🏩 ? 🏚 뢷 🐻                |
|--------------------------------------------------------------------------------------------|------------------------------|--------------------------------|---------------------------------------------|-------------------------------|
| HIC Docs Made Easy Home Docum                                                              | nent Email Templates 🗸 🛛 Doc | cument Queries 🗸 🗸 Document Se | etup Document Solution Queries $\checkmark$ | Document Solutions 🗸 More 🔻 💉 |
|                                                                                            | ~ >                          | Add Templates                  | Assign Behaviors                            | Add Button to Page Layout     |
| Add Tamatata to Calution                                                                   |                              |                                | >                                           | <                             |
| Add Templates to a Solution                                                                |                              | Upload Template                |                                             |                               |
| Select the templates you want added to your                                                |                              | opiesa istribute               |                                             |                               |
| solution. You can create or upload your own template. You can add up to 10 templates only. | *Name                        |                                |                                             |                               |
|                                                                                            | Docs template                |                                |                                             |                               |
| Create New Document Template                                                               | Description                  |                                |                                             | AST MODIFIED                  |
| Create New Document Email Template                                                         | Attachment                   |                                |                                             |                               |
|                                                                                            | 1 Upload Files Or dro        | p files liveDocx (1).docx      |                                             |                               |
|                                                                                            |                              |                                |                                             |                               |
|                                                                                            |                              |                                | Merge Field Helper Save                     |                               |
|                                                                                            |                              |                                |                                             |                               |
|                                                                                            |                              |                                |                                             |                               |

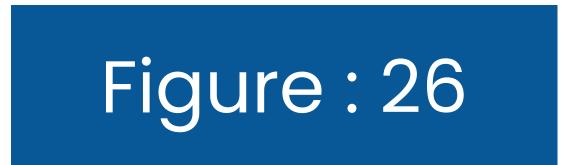

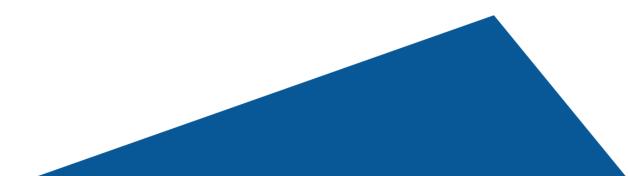

#### 2.3.2. Create New Document Email Template

#### To **create a new document email template,** just click on the button as shown in the left section of your screen in Figure 27

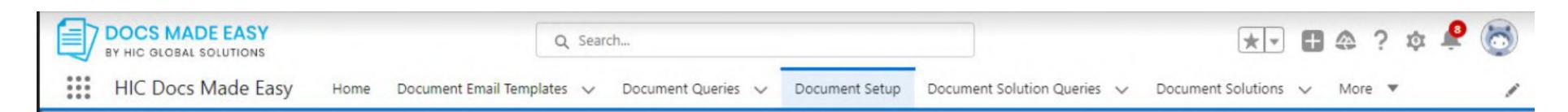

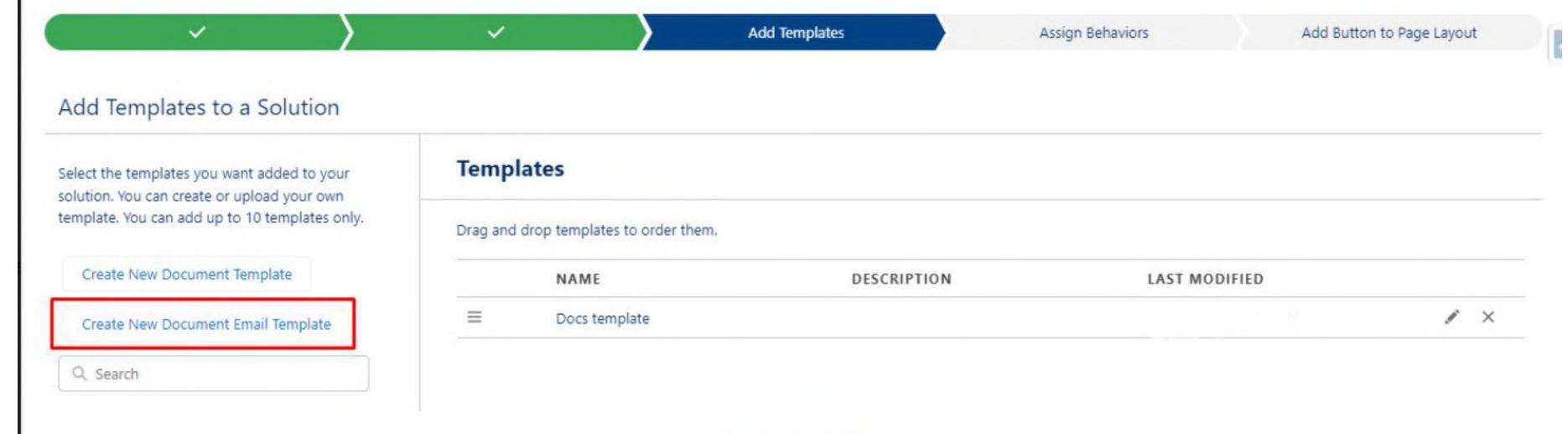

Back

Next

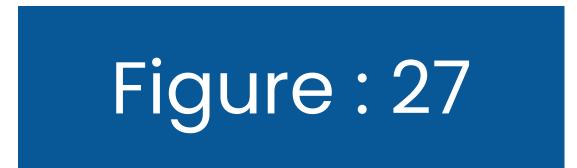

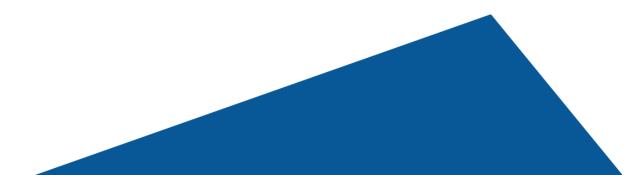

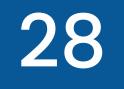

#### Then, add the name that you want to give to your template and add a sample record. After this, click on the **Create** button.

| BY HIC GLOBAL SOLUTIONS |                            | Search               |                |                              | * -                | <b>#</b> 4 | 2 ?  | ţ. | <b>P</b> ( | 5 |
|-------------------------|----------------------------|----------------------|----------------|------------------------------|--------------------|------------|------|----|------------|---|
| нIC Docs Made Easy но   | me Document Email Template | ✓ Document Queries ✓ | Document Setup | Document Solution Queries $$ | Document Solutions | × *        | More | •  |            | / |
| Email Template D        | Add Details                |                      | $\supset$      | Email B                      | uilder             |            |      |    |            | R |

| * TEMPLATE NAME              |               |
|------------------------------|---------------|
| Email Docs temp              |               |
| * Select a Salesforce Object |               |
| Account                      | ~             |
|                              |               |
| * Find a sample record       |               |
| GenePoint                    | 8             |
| Description                  |               |
|                              |               |
|                              | 1             |
|                              | Cancel Create |
|                              |               |

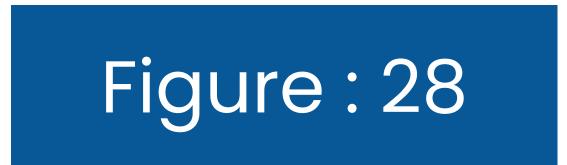

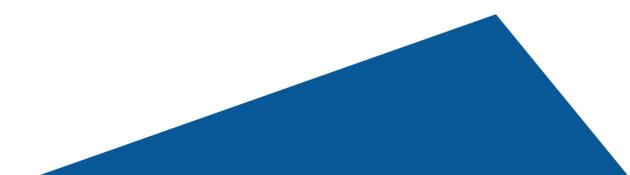

29

Here in the email builder section, click on Choose Actions button to create your desired content and add fields from the Email Builder option as shown in the below images. Figure 29, 30 &

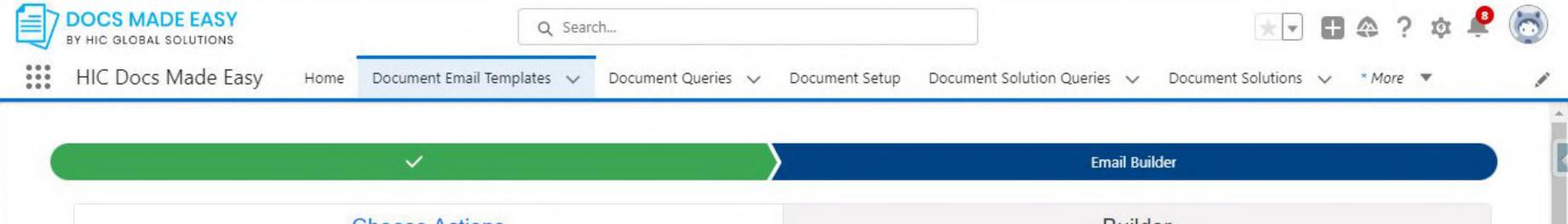

|   |   |   |   |   |   |     | CI  | ho | os | e / | Act | ioi | ns |          |   |  |   |   |          |       |    |   |   |   |   |          |          |    |     |   |    | Bui   | der |   |      |     |   |   |   |  |
|---|---|---|---|---|---|-----|-----|----|----|-----|-----|-----|----|----------|---|--|---|---|----------|-------|----|---|---|---|---|----------|----------|----|-----|---|----|-------|-----|---|------|-----|---|---|---|--|
| X | P | Î | Ē | G | 4 | e\$ | ABC | •  | G  | 9   | 82  |     |    | <b>.</b> | Ħ |  | Ω | 8 | <u>ی</u> | Sourc | ce | B | I | s | I | <b>x</b> | 1=<br>2= | •= | 144 | E | 99 | Style | s   | • | Form | nat | • | ? | ? |  |
|   |   |   |   |   |   |     |     |    |    |     |     |     |    |          |   |  |   |   |          |       |    |   |   |   |   |          |          |    |     |   |    |       |     |   |      |     |   |   |   |  |
|   |   |   |   |   |   |     |     |    |    |     |     |     |    |          |   |  |   |   |          |       |    |   |   |   |   |          |          |    |     |   |    |       |     |   |      |     |   |   |   |  |
|   |   |   |   |   |   |     |     |    |    |     |     |     |    |          |   |  |   |   |          |       |    |   |   |   |   |          |          |    |     |   |    |       |     |   |      |     |   |   |   |  |
|   |   |   |   |   |   |     |     |    |    |     |     |     |    |          |   |  |   |   |          |       |    |   |   |   |   |          |          |    |     |   |    |       |     |   |      |     |   |   |   |  |
|   |   |   |   |   |   |     |     |    |    |     |     |     |    |          |   |  |   |   |          |       |    |   |   |   |   |          |          |    |     |   |    |       |     |   |      |     |   |   |   |  |
|   |   |   |   |   |   |     |     |    |    |     |     |     |    |          |   |  |   |   |          |       |    |   |   |   |   |          |          |    |     |   |    |       |     |   |      |     |   |   |   |  |

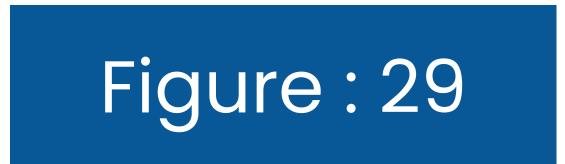

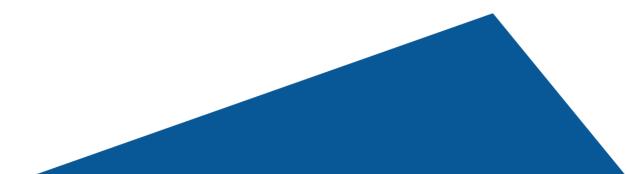

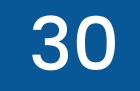

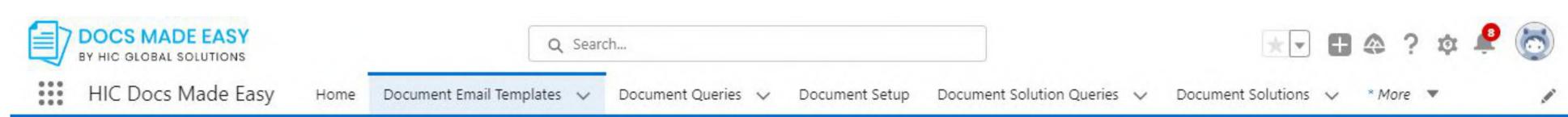

| $\checkmark$      | Email Builder                                  |                   |
|-------------------|------------------------------------------------|-------------------|
| Choose Actions    | Builder                                        |                   |
| Account ~         |                                                |                   |
| Name              | Value                                          | Copy To Clipboard |
| Account ID        | 0012w00001LcuoHAAR                             |                   |
| Deleted           | false                                          |                   |
| Account Name      | GenePoint                                      |                   |
| Account Type      | Customer - Channel                             |                   |
| Parent Account ID |                                                |                   |
| Billing Street    | 345 Shoreline Park Mountain View, CA 94043 USA | A 🗊 ~             |
| Billing City      | Mountain View                                  |                   |

| Billing City            | Mountain View |         |
|-------------------------|---------------|---------|
| Billing State/Province  | CA            |         |
| Dilling Tip/Destal Code |               | <b></b> |

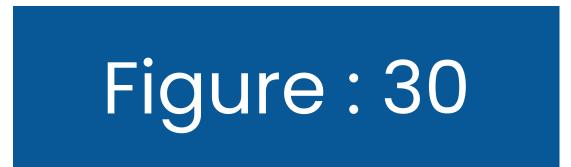

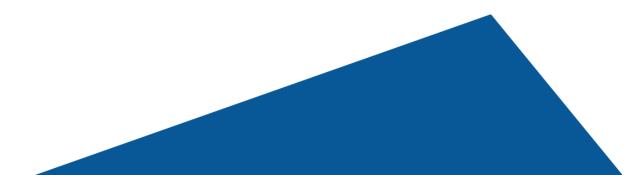

| CS MADE EASY<br>IC GLOBAL SOLUTIONS<br>IC Docs Made Easy Home | Q Search<br>Document Email Templates 🗸 Document Queries 🗸 Docum | ent Setup Document Solution Queries 🗸 Document Solutions 🗸 */            |  |
|---------------------------------------------------------------|-----------------------------------------------------------------|--------------------------------------------------------------------------|--|
|                                                               | ~                                                               | Email Builder                                                            |  |
|                                                               | Choose Actions                                                  | Builder                                                                  |  |
| X 6 6 6 4 *                                                   | ₩ - 📾 🙊 🍽 🔛 🇮 🖶 Ω 🔀 🐼 Source 🖪 I                                | <b>S</b>   <u>T</u> <sub>x</sub> ] = : =   +  =   99 Styles → Normal → ? |  |
| Hii {!Account.Name}<br>This is test email template            |                                                                 |                                                                          |  |
|                                                               |                                                                 |                                                                          |  |

|  |  | + |
|--|--|---|
|  |  | 1 |

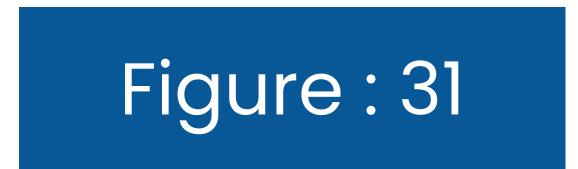

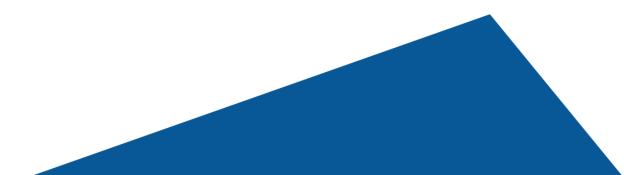

#### Once you do this, hit the **Save** button.

| BY HIC GLOBAL SOLUTIONS |                            | Q Search |                          |                    |                                    | *                           | 8                  | @ ? | ¢      |   |  |
|-------------------------|----------------------------|----------|--------------------------|--------------------|------------------------------------|-----------------------------|--------------------|-----|--------|---|--|
| :::: H                  | HIC Docs Made Easy         | Home     | Document Email Templates | ✓ Document Queries | <ul> <li>Document Setup</li> </ul> | Document Solution Queries 🗸 | Document Solutions | ~   | * More | * |  |
|                         | Hii {!Account.Name}        |          | ×                        |                    | /                                  | EIIIdii D                   | ulluel             |     |        |   |  |
|                         | This is test email templat | e        |                          |                    |                                    |                             |                    |     |        |   |  |
|                         |                            |          |                          |                    |                                    |                             |                    |     |        |   |  |
|                         |                            |          |                          |                    |                                    |                             |                    |     |        |   |  |
|                         |                            |          |                          |                    |                                    |                             |                    |     |        |   |  |
|                         |                            |          |                          |                    |                                    |                             |                    |     |        |   |  |
|                         |                            |          |                          |                    |                                    |                             |                    |     |        |   |  |
|                         |                            |          |                          |                    |                                    |                             |                    |     |        |   |  |
|                         |                            |          |                          |                    |                                    |                             |                    |     |        |   |  |
|                         |                            |          |                          |                    |                                    |                             |                    |     |        |   |  |
|                         |                            |          |                          |                    |                                    |                             |                    |     |        |   |  |
|                         |                            |          |                          |                    |                                    |                             |                    |     |        |   |  |
|                         |                            |          |                          |                    |                                    |                             |                    |     |        |   |  |
|                         |                            |          |                          |                    |                                    |                             |                    |     |        |   |  |
|                         |                            |          |                          |                    |                                    |                             |                    |     |        |   |  |
|                         | Save                       |          |                          |                    |                                    |                             |                    |     |        |   |  |

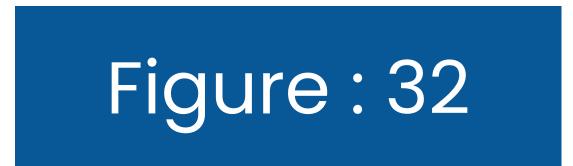

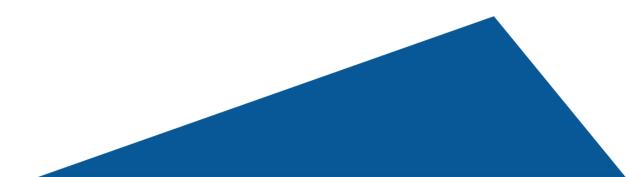

### Your Document Email Template has been successfully created and would reflect on the **Add Template page**. Now, click on the **Next** button.

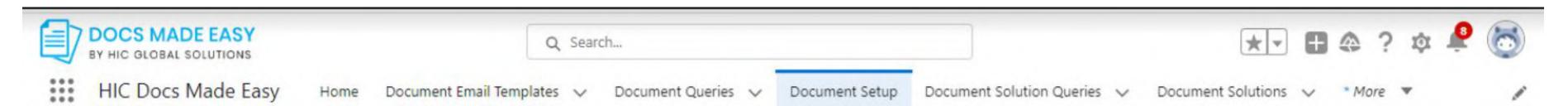

| dd Templates to a Solution                                                               |                                 |             |               |     |
|------------------------------------------------------------------------------------------|---------------------------------|-------------|---------------|-----|
| elect the templates you want added to your<br>plution. You can create or upload your own | Templates                       |             |               |     |
| mplate. You can add up to 10 templates only.                                             | Drag and drop templates to orde | r them.     |               |     |
| Create New Document Template                                                             | NAME                            | DESCRIPTION | LAST MODIFIED |     |
| Create New Document Email Template                                                       |                                 |             |               | × > |
| Q. Search                                                                                |                                 |             |               |     |

Back Next

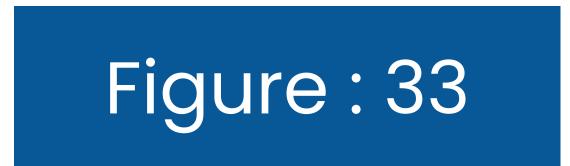

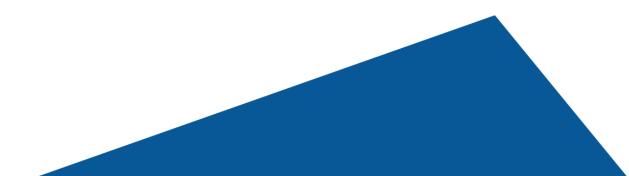

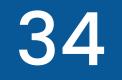

#### 2.4. Assign Behaviors

In this section, you can choose to assign behaviors as per your need and preference.

#### 2.4.1. Background Mode

#### Here, you will see the Background Mode option that will allow you to bypass the composer window and jump straight to document creation.

| BY HIC GLOBAL SOLUTIONS                                                              | Q Search                                              |                              |                              | *• 🖬 🗠 ? 🏟 Ք 🐻                |
|--------------------------------------------------------------------------------------|-------------------------------------------------------|------------------------------|------------------------------|-------------------------------|
| HIC Docs Made Easy Home                                                              | Do <mark>cument Email Templates 🧹 Document Que</mark> | eries 🗸 Document Setup       | Document Solution Queries $$ | Document Solutions 🗸 More 💌 🏑 |
| <ul> <li></li> </ul>                                                                 | ~                                                     | ~                            | Assign Behaviors             | Add Button to Page Layout     |
| Behavior Settings                                                                    |                                                       |                              |                              |                               |
| Click on the link in the sidebar to set up your behavior settings for your solution. | Background Mode                                       |                              |                              |                               |
| GENERAL                                                                              | Background mode allows you to bypass                  | the Composer window and jump | into document creation.      |                               |
| Background Mode<br>Generated File                                                    | Would you like to enable background mode              | ? No                         |                              |                               |
| POST MERGE DISTRIBUTION                                                              |                                                       |                              |                              |                               |
| Activity Logging                                                                     |                                                       |                              |                              | Save                          |
| Email                                                                                |                                                       |                              |                              |                               |
| Save a Copy                                                                          |                                                       |                              |                              |                               |

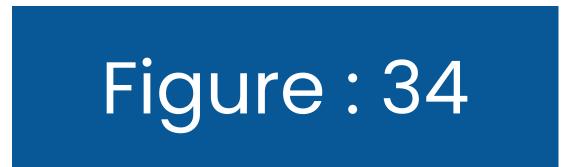

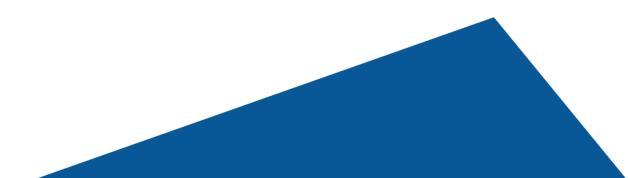

# You can turn the **Background Mode** On by clicking on the toggle button next to it. And then click on Save. See the figure given below for reference.

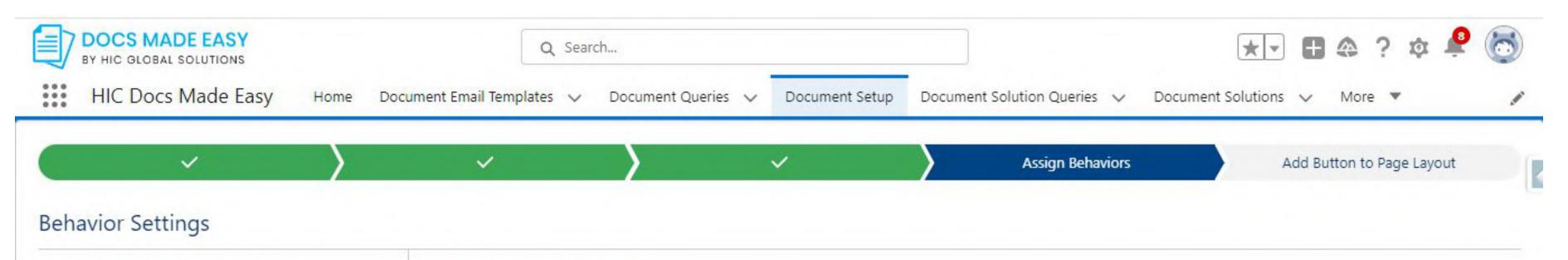

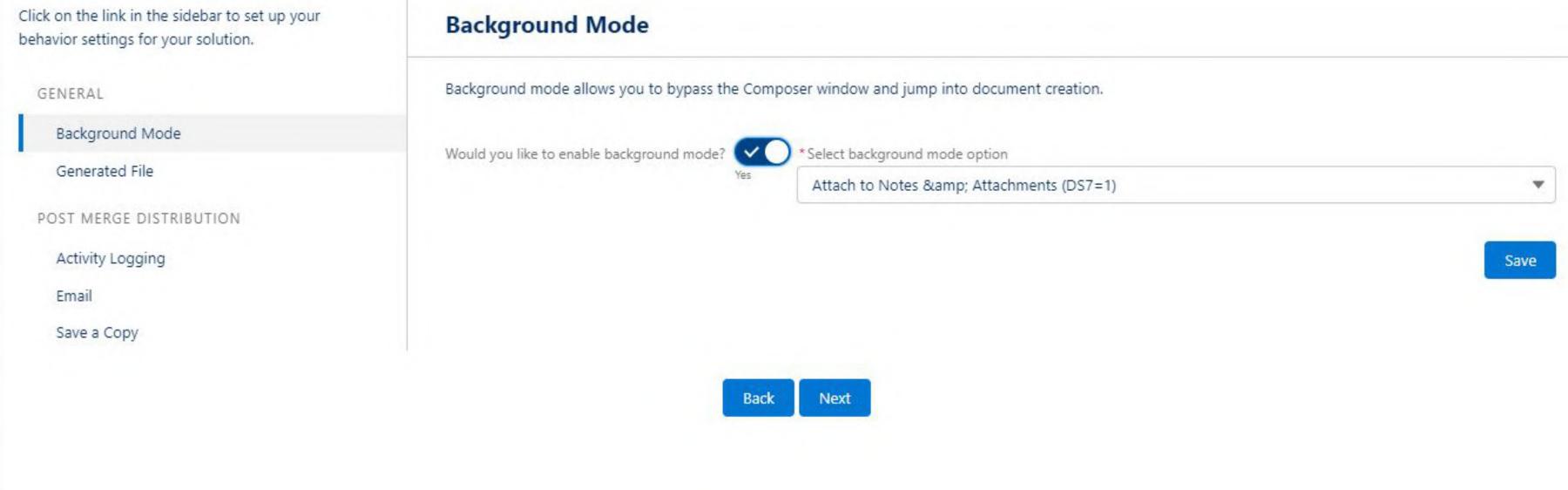

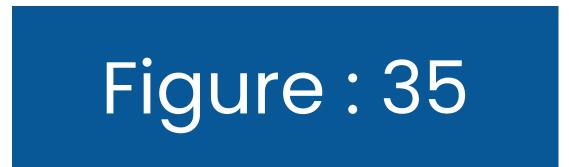

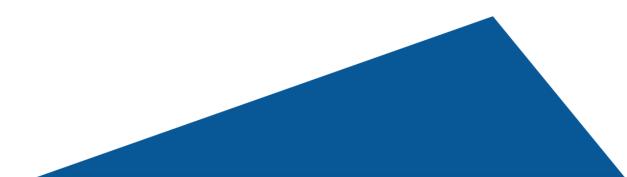

|                                                                                           | 36                                                                                                    |
|-------------------------------------------------------------------------------------------|----------------------------------------------------------------------------------------------------|
| DOCS MADE EASY<br>BY HIC GLOBAL SOLUTIONS<br>HIC DOCS Made Easy Home<br>Behavior Settings | Q. Search   Document Email Templates   Document Queries   Document Solution Queries   Document Solution Queries   Document Solution parameter updated successfully! |
| Click on the link in the sidebar to set up your behavior settings for your solution.      | Background Mode                                                                                                    |
| GENERAL                                                                                   | Background mode allows you to bypass the Composer window and jump into document creation.                                                                           |
| Background Mode                                                                           |                                                                                                    |
| Generated File                                                                            | Would you like to enable background mode? Select background mode option                                                                                             |
| POST MERGE DISTRIBUTION                                                                   |                                                                                                    |
| Activity Logging                                                                          | Save                                                                                                    |
| Email                                                                                     |                                                                                                    |
| Save a Copy                                                                               |                                                                                                    |

Back Next

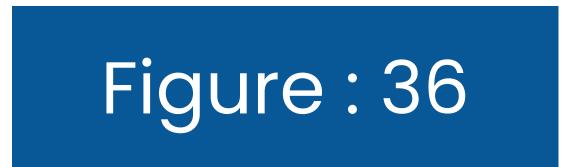

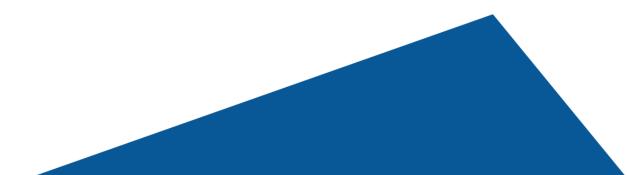

#### 2.4.2. Generated File

On the same Assign Behaviour Page, Go to the Generated File button, right below the background Mode button.

Here You can turn the toggle on to convert your document into a PDF each time on its own. Click

#### Save. See Figure 37 for reference

| BY HIC GLOBAL SOLUTIONS                                                                 | Q Search                              |                                          |                                        | *• 🖪 🗠 ? 🏚 Ք 🛅             |
|-----------------------------------------------------------------------------------------|---------------------------------------|------------------------------------------|----------------------------------------|----------------------------|
| HIC Docs Made Easy Home D                                                               | Document Email Templates 🗸 Document   | Queries 🗸 Document Setup Do              | ocument Solution Queries 🗸 🗸 Doci      | ument Solutions 🗸 More 🔻 🎽 |
|                                                                                         | ~ >                                   | ~                                        | Assign Behaviors                       | Add Button to Page Layout  |
| Behavior Settings                                                                       |                                       |                                          |                                        |                            |
| Click on the link in the sidebar to set up your<br>behavior settings for your solution. | Generated File                        |                                          |                                        |                            |
| GENERAL                                                                                 | View files that were created and save | a copy if needed.                        |                                        |                            |
| Background Mode                                                                         | Convert to PDF?                       |                                          |                                        |                            |
| Generated File                                                                          | Is This Mandatory?                    |                                          |                                        |                            |
| POST MERGE DISTRIBUTION                                                                 | No                                    |                                          |                                        |                            |
| Activity Logging                                                                        |                                       |                                          |                                        |                            |
| Email                                                                                   | Filenames can include letters, numbe  | rs, dashes, underscores, and periods. Ex | clamation points and braces can be use |                            |
| Save a Copy                                                                             |                                       |                                          |                                        | Save                       |

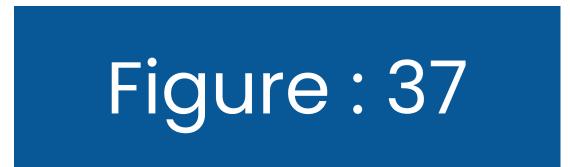

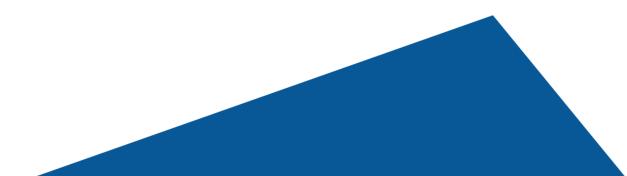

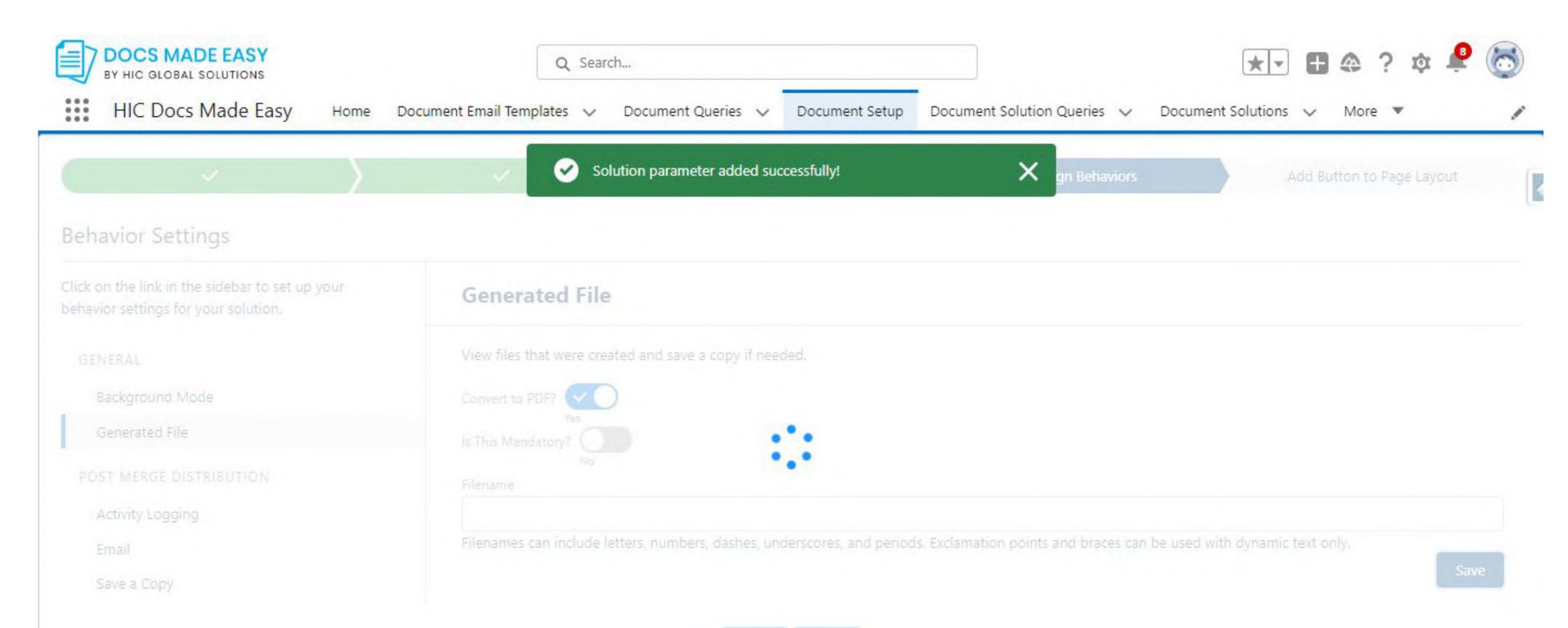

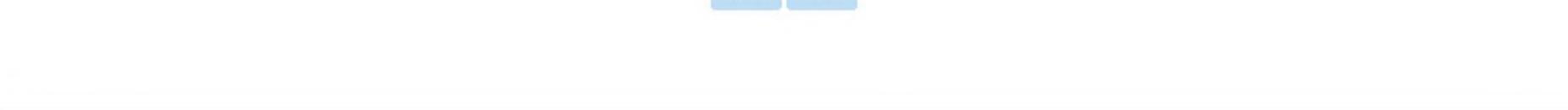

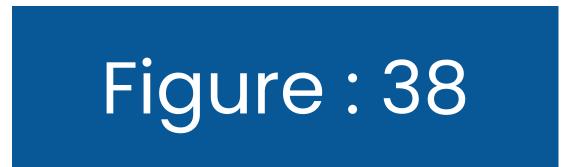

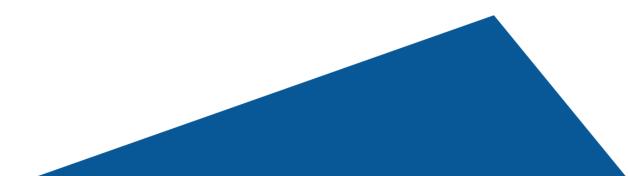

You can also enable Activity Logging to log an event, a task, or an email you sent on the record you launched that was created with Composer. Turn on the toggle and click Save.

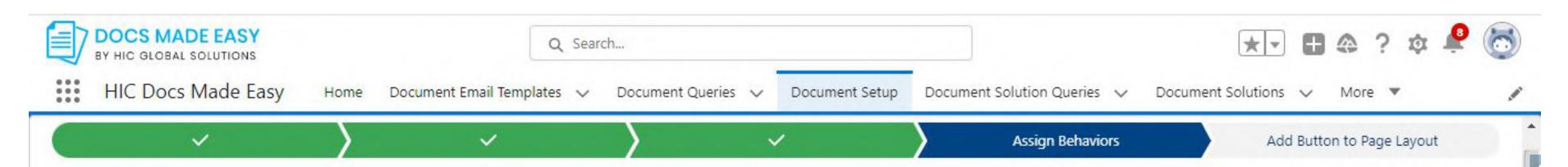

| ick on the link in the sidebar to set up your<br>havior settings for your solution. | Activity Logging                                                                                      |
|-------------------------------------------------------------------------------------|----------------------------------------------------------------------------------------------------|
| GENERAL                                                                             | Log an event, a task, or an email you sent on the record you launched that was created with Composer. |
| Background Mode<br>Generated File                                                   | Log an activity after merging?                                                                        |
| POST MERGE DISTRIBUTION                                                             | *Subject                                                                                              |
| Activity Logging<br>Email                                                           |                                                                                                    |
| Save a Copy                                                                         | Days to Follow-Up                                                                                     |
|                                                                                     |                                                                                                    |

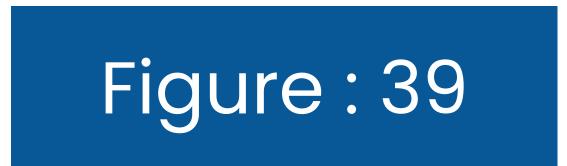

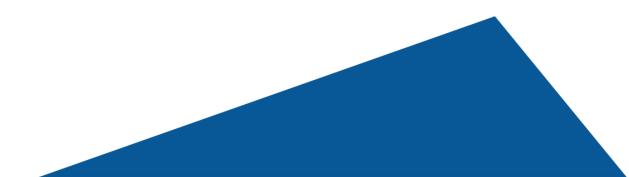

#### 2.4.3. Add Recipients

Now on the Email button, fill in the recipient details such as the email addresses to generate the desired merge output and attach it directly to an outbound email message or Document Email Template. Hit the **Save** button now.

| BY HIC GLOBAL SOLUTIONS                                                                              | Q Search                                                                   |                                  | *- • * ? *                    | 🤌 💍  |
|----------------------------------------------------------------------------------------------------|----------------------------------------------------------------------------|----------------------------------|-------------------------------|------|
| HIC Docs Made Easy Home D                                                                            | ocument Email Templates 🗸 Document Queries 🗸 Document Setup D              | Document Solution Queries 🗸      | Document Solutions 🗸 * More 🔻 | 1    |
| Click on the link in the sidebar to set up your behavior settings for your solution.                 | Add Recipients                                                             |                                  |                               |      |
| GENERAL<br>Background Mode<br>Generated File<br>POST MERGE DISTRIBUTION<br>Activity Logging<br>Email | Generate the desired merge output and attach it directly to an outbound em | nail message or Document Email T | emplate.                      |      |
| Save a Copy                                                                                          | CC<br>BCC<br>Email Template                                                |                                  |                               | Save |

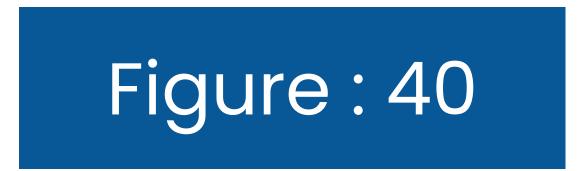

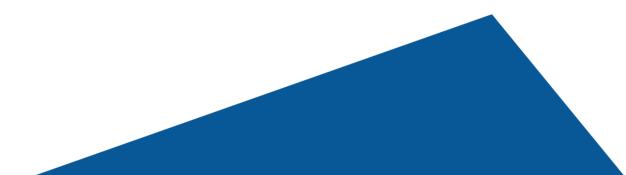

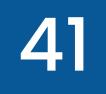

#### Your screen should now read "Solution Parameter Updated Successfully," as shown below. Now, hit the **Next** button.

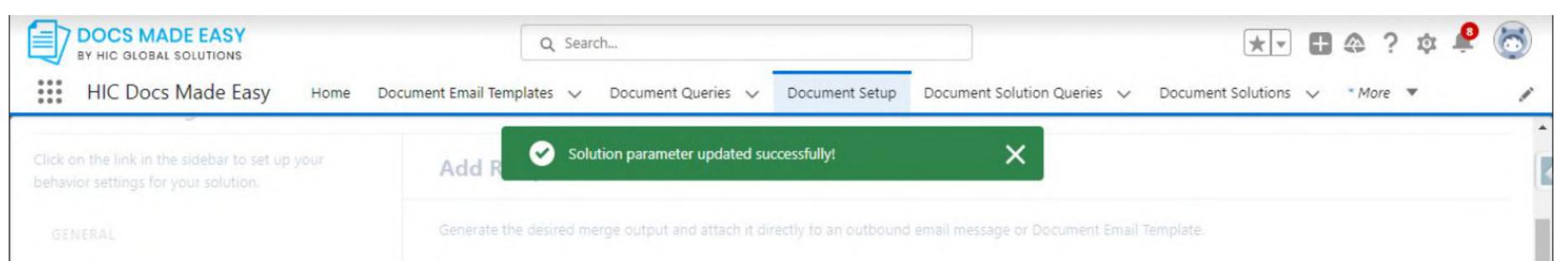

| Background Mode<br>Generated File | To |      |
|-----------------------------------|----|------|
| POST MERGE DISTRIBUTION           |    |      |
| Activity Logging                  |    |      |
| Email                             |    |      |
| Save a Copy                       |    |      |
|                                   |    |      |
|                                   |    |      |
|                                   |    | Save |

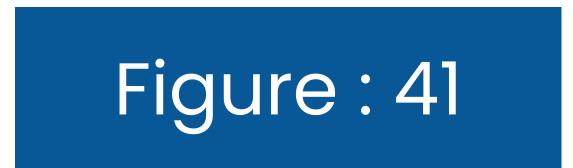

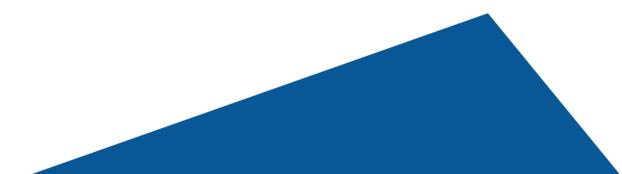

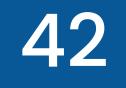

### Lastly, Click on the Save a copy Button and slide the toggle to yes to save a copy of this file. See Figure 42

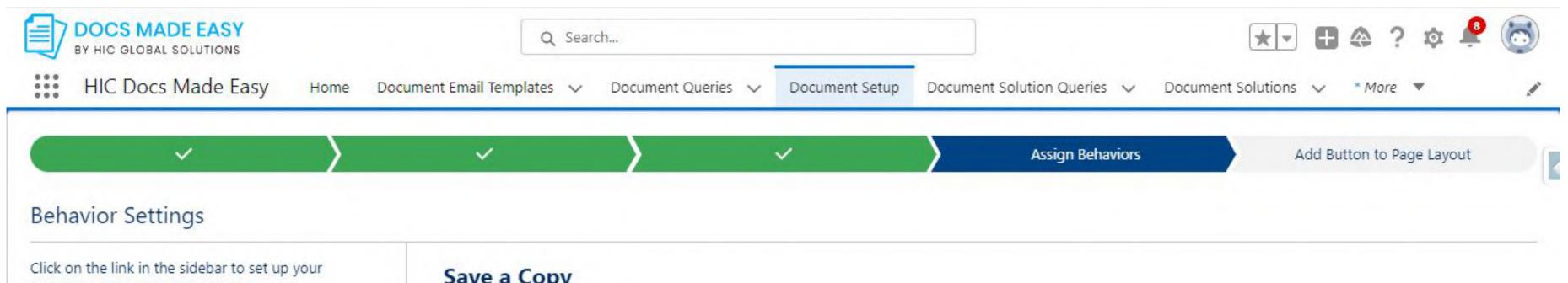

| behavior settings for your solution. | Sure u copy                                               |      |
|--------------------------------------|-----------------------------------------------------------|------|
| GENERAL                              | Would you like to save a copy of the file?                |      |
| Background Mode                      |                                                           |      |
| Generated File                       | *Select a location where you want to save the copied file |      |
| POST MERGE DISTRIBUTION              | Documents                                                 |      |
| Activity Logging                     |                                                           |      |
| Email                                |                                                           | Save |
| Save a Copy                          |                                                           |      |
|                                      |                                                           |      |
|                                      | Back Next                                                 |      |
|                                      |                                                           |      |
|                                      |                                                           |      |

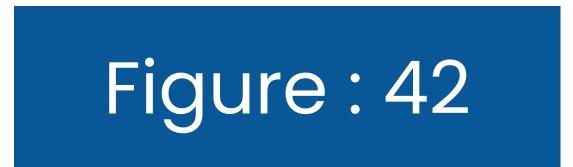

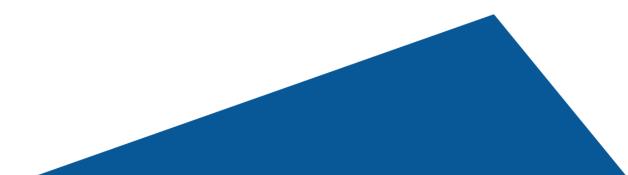

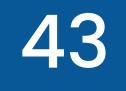

#### Lastly, Click on the Save a copy Button and slide the toggle to yes to save a copy of this file. See Figure 42

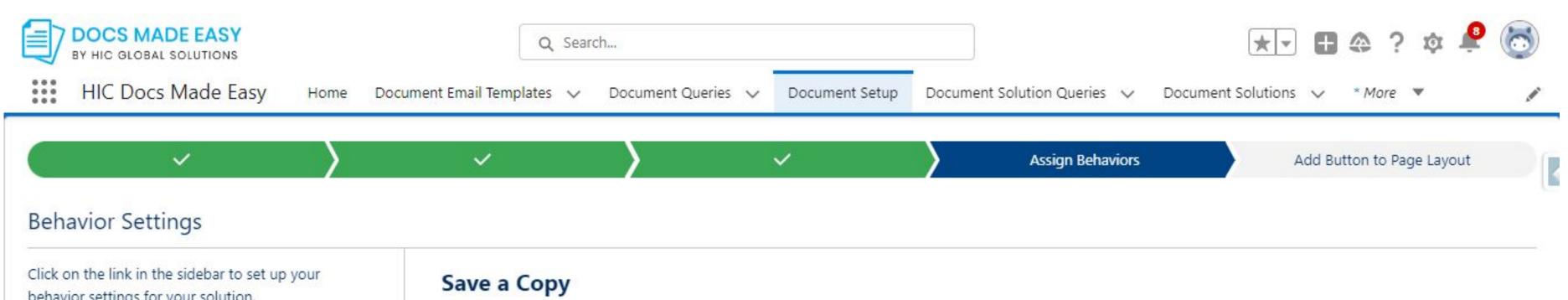

#### behavior settings for your solution.

GENERAL

Background Mode

Generated File

POST MERGE DISTRIBUTION

Activity Logging

Email

Save a Copy

|                             | Yes                             |   |
|-----------------------------|---------------------------------|---|
| Select a location where you | ou want to save the copied file |   |
| Documents                   | a want to save the copied life  | • |
| Chatter                     |                                 |   |
| Content                     |                                 |   |
| ✓ Documents                 |                                 |   |
| Notes & Attachment          | ts                              |   |
| Salesforce Files            |                                 |   |

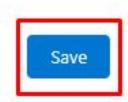

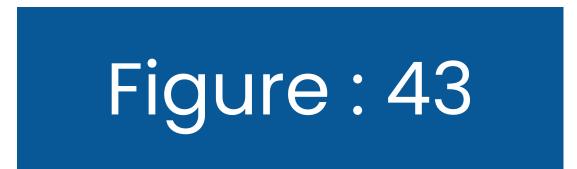

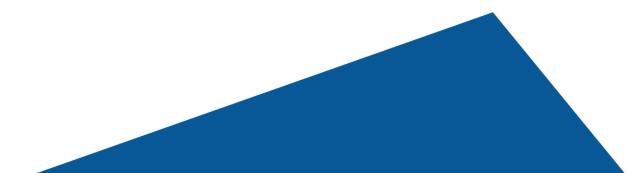

Now, Select the location of the file where you want to save the copied file bu clicking on the drop-down menu. Then Click Save. See Figure 43 for reference.

#### Now Click on Next.

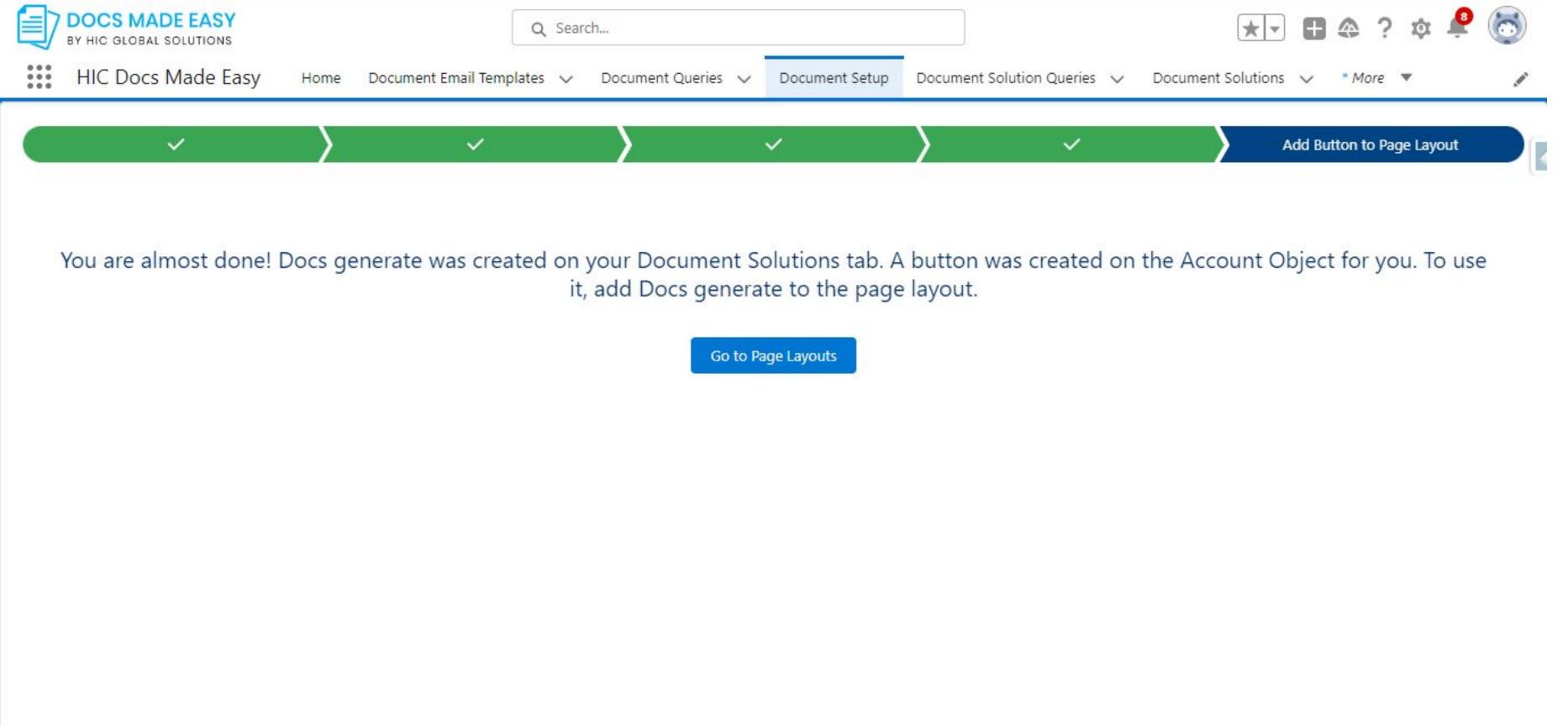

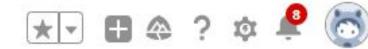

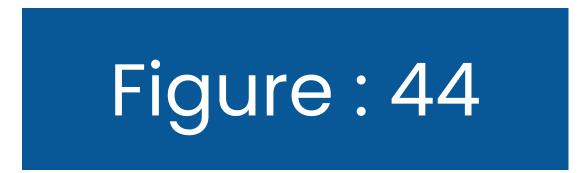

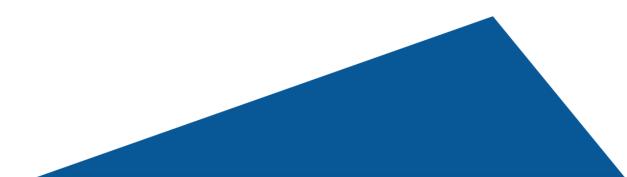

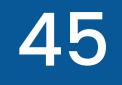

#### 2.5. Add Button to Page Layout

This should now take you to the final step, which is Add Button to Page Layout. Now, move as directed and click on the Go to Page Layouts button.

|                                                       | Q Search Setup                                       |            | *• • •                                                     | a ? 🏚 Ք 🐻              |
|-------------------------------------------------------|------------------------------------------------------|------------|------------------------------------------------------------|------------------------|
| Setup Home Obj                                        | ject Manager 🗸                                       | - YIII     | Contra managements and and and and and and and and and and | 2                      |
| SETUP > OBJECT MANAGER<br>Account                     |                                                      |            |                                                            |                        |
| Details                                               | Page Layouts     4 Items, Sorted by Page Layout Name |            | Q Quick Find New                                           | Page Layout Assignment |
| Fields & Relationships                                | PAGE LAYOUT NAME                                     | CREATED BY | MODIFIED BY                                                |                        |
| Page Layouts                                          | Account (Marketing) Layout                           |            |                                                            | -                      |
| Lightning Record Pages<br>Buttons, Links, and Actions | Account (Sales) Layout                               |            |                                                            | -                      |
| Compact Layouts                                       | Account (Support) Layout                             |            |                                                            | -                      |
| Field Sets                                            | Account Layout                                       |            |                                                            | -                      |
| Object Limits                                         |                                                      |            |                                                            |                        |
| Record Types                                          |                                                      |            |                                                            |                        |
| Related Lookup Filters                                |                                                      |            |                                                            |                        |
| Search Layouts                                        |                                                      |            |                                                            |                        |
| List View Putton Lavout                               | *                                                    |            |                                                            |                        |

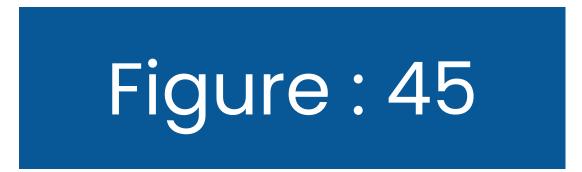

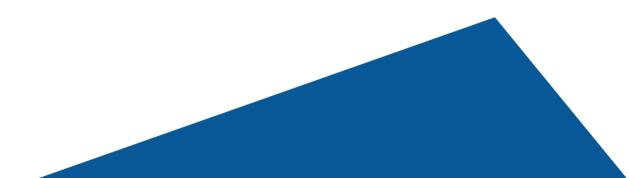

### It will now take you to the **Account Layout page**, as shown below. Here, click on the **Mobile & Lightning Actions** button, and find the button you just created.

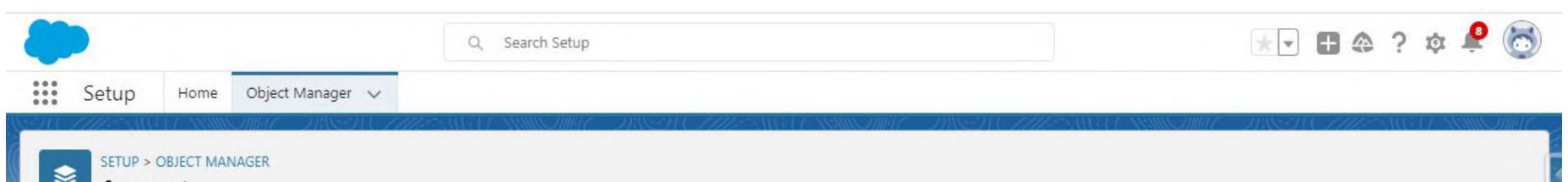

|                        | Account Layout 👻                                                               |                           |                 | <u>Cı</u>         | ustom Console Component | <u>s Mini Page Layout Mini</u> | Console View   Video Tu | utorial Help for this Page |
|------------------------|--------------------------------------------------------------------------------|---------------------------|-----------------|-------------------|-------------------------|--------------------------------|-------------------------|----------------------------|
| ails                   | Save VQuick Save Previ                                                         | ew As 🔻 Cancel 🛛 🦨        | Undo 🗛 Redo 📔 📻 | Layout Properties |                         |                                |                         |                            |
| ds & Relationships     | Fields                                                                         | Q Quick Find Field        | Name            | 8                 |                         |                                |                         |                            |
|                        | Buttons                                                                        | + Section                 | Account Owner   | Annual Revenue    | Customer Priority       | D-U-N-S Number                 | Industry                | Number of Locations        |
| e Layouts              | Custom Links<br>Quick Actions                                                  | * Blank Space             | Account Site    | Billing Address   | D&B Company             | Einstein Account               | Last Modified By        | Operating Hours            |
| Carolina Martina       | Mobile & Lightning                                                             | Account Name              | Account Source  | Clean Status      | Data.com Key            | Employees                      | NAICS Code              | Ownership                  |
| ning Record Pages      | Actions                                                                        | Account Number            | Active          | Created By        | Description             | Fax                            | NAICS Description       | Parent Account             |
| ns, Links, and Actions | Expanded Lookups<br>Related Lists                                              | 4                         |                 |                   |                         |                                |                         |                            |
| Sets                   | Account Sample                                                                 |                           |                 | _                 |                         |                                |                         |                            |
|                        |                                                                                |                           |                 |                   |                         |                                |                         |                            |
| t Limits               | Higi Edit Page Layout: A                                                       |                           |                 |                   |                         |                                |                         |                            |
|                        | Higi Edit Page Layout: A<br>Customize the highlights p<br>Quick Actions in the | anel for this page layout |                 |                   |                         |                                |                         |                            |

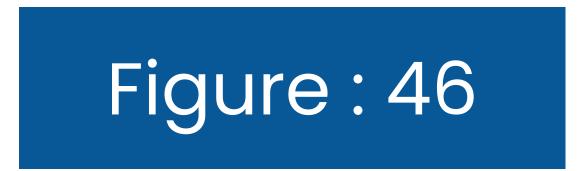

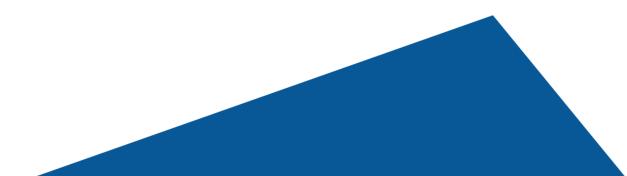

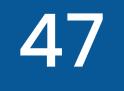

#### After that, you need to just **drag and drop that button** beside **"Post"** in Salesforce Mobile and Lightning Experiences Actions.

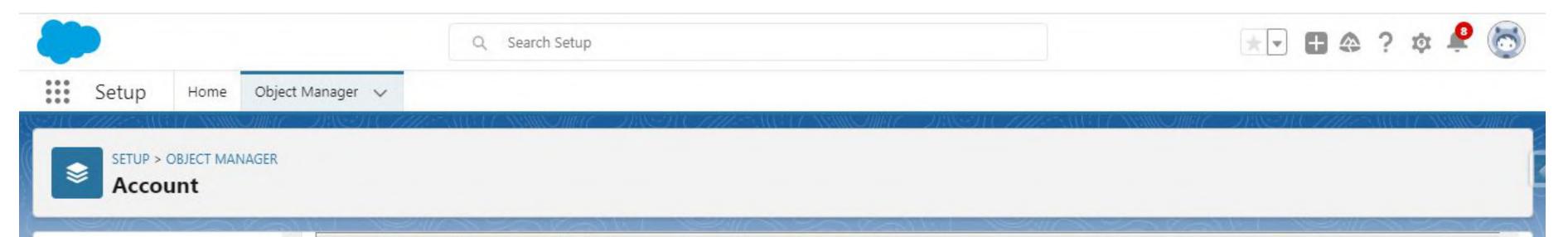

| etails                                                   | Fields                                                                  | <u>+</u>  | Quick Find Mobi   | le Action Name     |                     |                   |                      |              |                 |   |
|----------------------------------------------------------|-------------------------------------------------------------------------|-----------|-------------------|--------------------|---------------------|-------------------|----------------------|--------------|-----------------|---|
| elds & Relationships                                     | Buttons                                                                 |           | Account Brief     | Change Owner       | Docs generate       | File              | Link                 | New Account  | New Group       |   |
|                                                          | Custom Links<br>Quick Actions                                           |           | Add Contacts To C | Change Record Type | Edit                | Get Contacts      | Link a Slack Channel | New Case     | New Lead        |   |
| age Layouts                                              | Mobile & Lightning                                                      |           | Add to Call List  | Check for New Data | Email               | Get Survey Invita | Log a Call           | New Contact  | New Note        |   |
|                                                          | Actions                                                                 |           | Call              | Delete             | Email (mobile only) | Include Offline   | Mobile Smart Actions | New Event    | New Opportunity | 1 |
| ghtning Record Pages                                     | Expanded Lookups<br>Related Lists                                       | ÷ 1       | ( <u> </u>        |                    |                     |                   |                      |              |                 | 0 |
|                                                          | Trolatod Eloto                                                          |           |                   |                    |                     |                   |                      |              |                 |   |
|                                                          | Quick Actions in<br>Publisher i                                         | the Sales | sforce Classic    |                    |                     |                   |                      |              |                 |   |
| uttons, Links, and Actions<br>ompact Layouts<br>eld Sets | Publisher                                                               |           |                   |                    |                     |                   |                      |              |                 |   |
| ompact Layouts<br>eld Sets                               |                                                                         |           |                   | New Contact Ne     | ew Case Log a       | a Call New Not    | te New Opportu       | inity New Ev | vent Link       | ] |
| ompact Layouts                                           | Publisher i<br>Post File                                                |           | New Task          | New Contact Ne     | ew Case Log a       | a Call New Not    | e New Opportu        | Inity New Ev | vent Link       |   |
| ompact Layouts<br>eld Sets                               | Publisher i<br>Post File<br>Poll Quest                                  | tion      | New Task<br>Email |                    | ew Case Log a       | a Call New Not    | e New Opportu        | Inity New Ev | vent Link       |   |
| ompact Layouts<br>eld Sets<br>bject Limits               | Publisher i<br>Post File<br>Poll Quest                                  | tion      | New Task<br>Email |                    | ew Case Log a       | a Call New Not    | e New Opportu        | Inity New Ev | vent Link       |   |
| mpact Layouts<br>Id Sets<br>oject Limits<br>cord Types   | Publisher i<br>Post File<br>Poll Quest<br>Salesforce Mobil<br>Actions i | tion      | New Task<br>Email | nce                |                     | a Call New Not    |                      |              |                 |   |

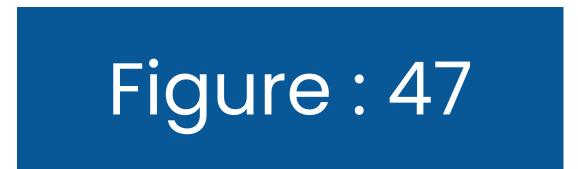

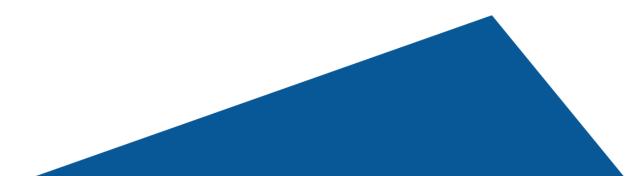

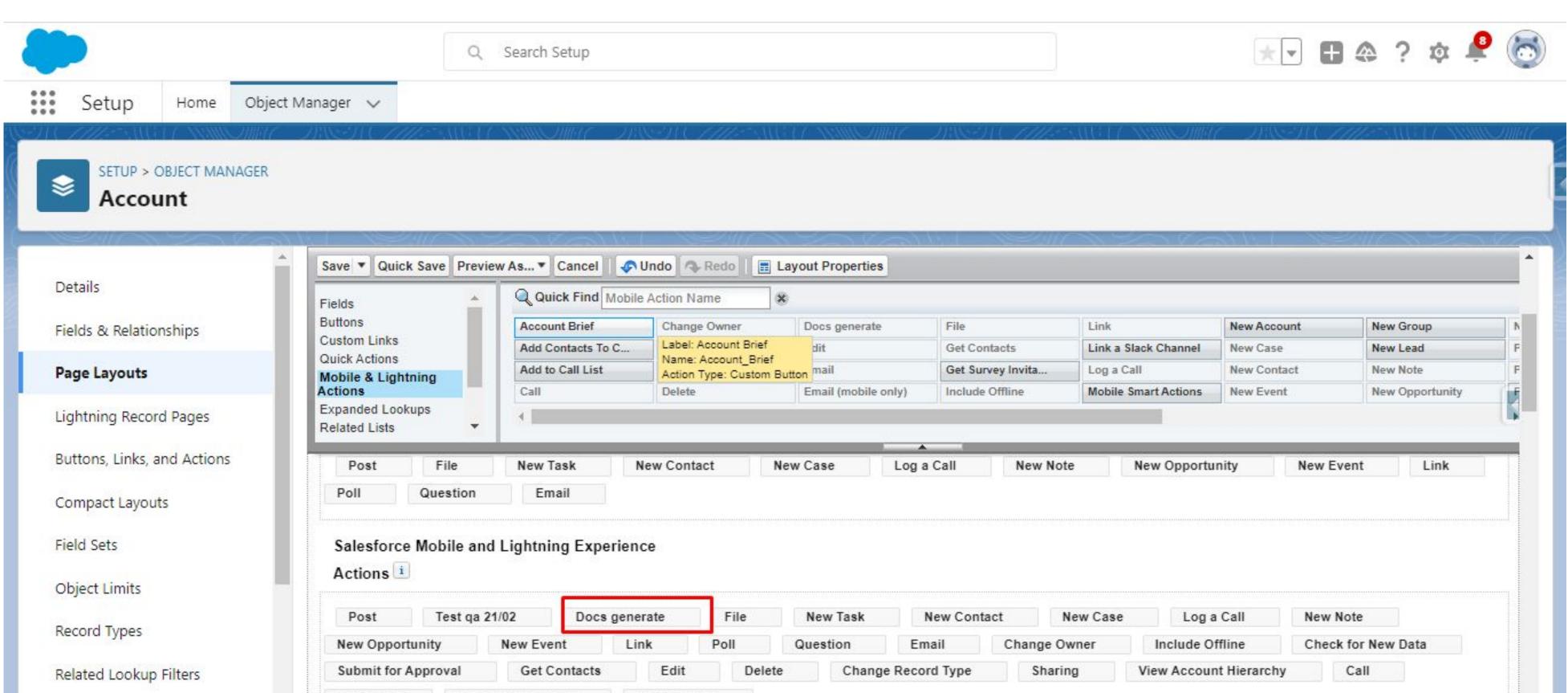

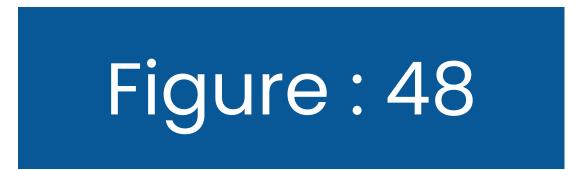

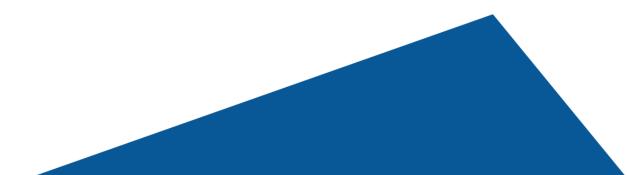

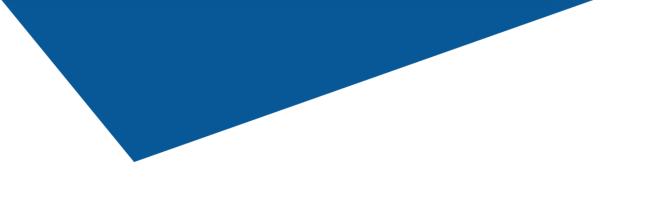

#### Now, Hit the Save button.

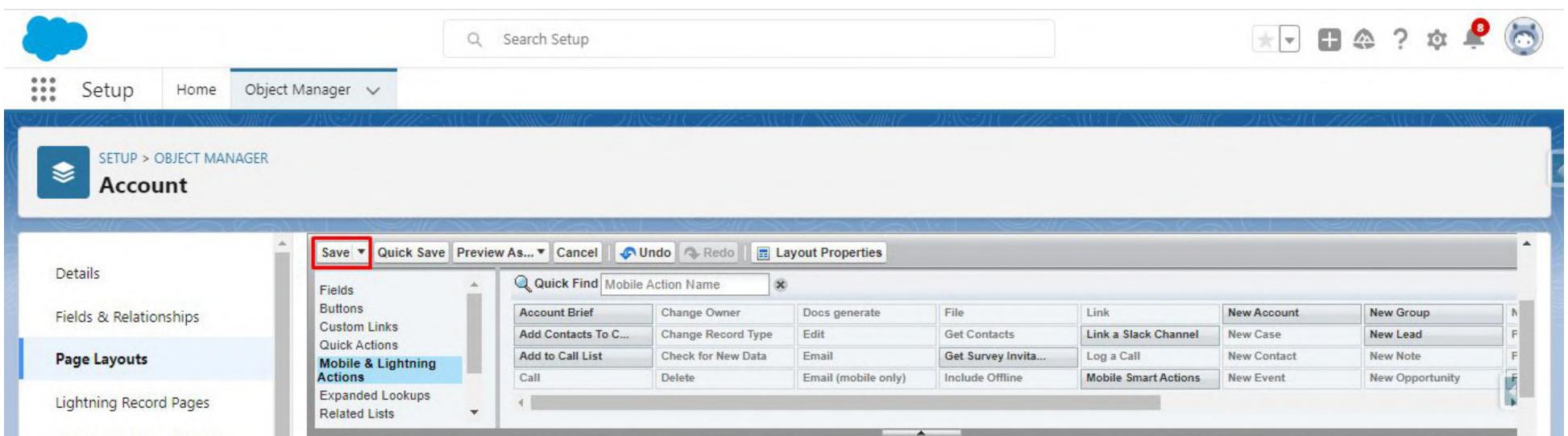

| Buttons, Links, and Actions | Post                | File       | New Task          | New Cont    | act  | New Case | Log a Call     | New Note     | New Opportunity      | New Event Lin      |
|-----------------------------|---------------------|------------|-------------------|-------------|------|----------|----------------|--------------|----------------------|--------------------|
| Compact Layouts             | Poll                | Question   | Email             |             |      |          |                |              |                      |                    |
| ield Sets<br>Object Limits  | Salesfor<br>Actions |            | nd Lightning Exp  | perience    |      |          |                |              |                      |                    |
|                             | Post                | Test qa    | 21/02 Doc         | cs generate | File | New Task | New Conta      | act New Ca   | e Log a Call         | New Note           |
| ecord Types                 | New Oppo            | ortunity   | New Event         | Link        | Poll | Question | Email          | Change Owner | Include Offline      | Check for New Data |
| elated Lookup Filters       | Submit fo           | r Approval | Get Contacts      | s Edit      | Del  | ete Chan | ge Record Type | Sharing      | View Account Hierarc | hy Call            |
| earch Layouts               | Send Text           | t Ema      | ail (mobile only) | View Web    | site |          |                |              |                      |                    |

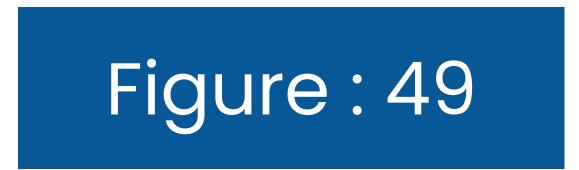

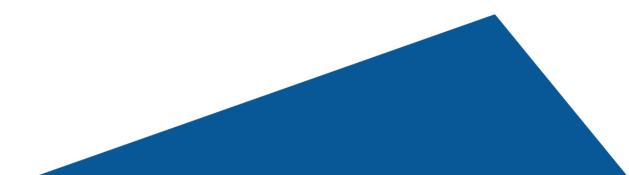

## You will now see that the button is added to the **"Page Layouts"** section.

Now, You will be redirected back to the Accounts page. From that page, Go to the app Launcher and type **Accounts in the search box** 

|                                                       |                  | Q Search S                         | etup       |              | *• 🖬 🗠 ? 🌣 Ք 🐻             |
|-------------------------------------------------------|------------------|------------------------------------|------------|--------------|----------------------------|
| Setup Home Obj                                        | ject Manager 🗸 🗸 |                                    |            |              |                            |
| Q account Apps No recults                             | 8                |                                    |            |              |                            |
| No results Items Accounts                             |                  | <b>outs</b><br>by Page Layout Name |            | Q Quick Find | New Page Layout Assignment |
| View All                                              |                  | TNAME                              | CREATED BY | MODIFIED BY  |                            |
| Page Layouts                                          | Account (Mar     | keting) Layout                     |            |              |                            |
| Lightning Record Pages<br>Buttons, Links, and Actions | Account (Sale    | s) Layout                          |            |              | •                          |
| Compact Layouts                                       | Account (Sup)    | port) Layout                       |            |              | •                          |
| Field Sets                                            | Account Layo     | ut                                 |            |              | -                          |
| Object Limits                                         | -                |                                    |            |              |                            |
| Record Types                                          |                  |                                    |            |              |                            |
| Related Lookup Filters                                |                  |                                    |            |              |                            |
| Search Layouts                                        |                  |                                    |            |              |                            |
| List View Putton Lavout                               | *                |                                    |            |              |                            |

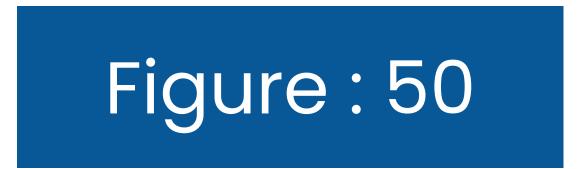

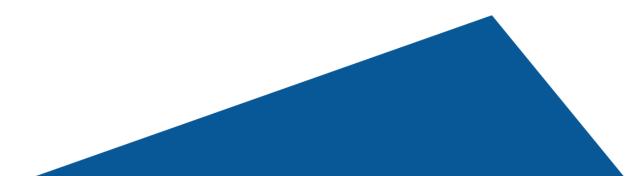

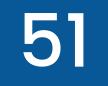

### Here, open the account that you want to create documents for.

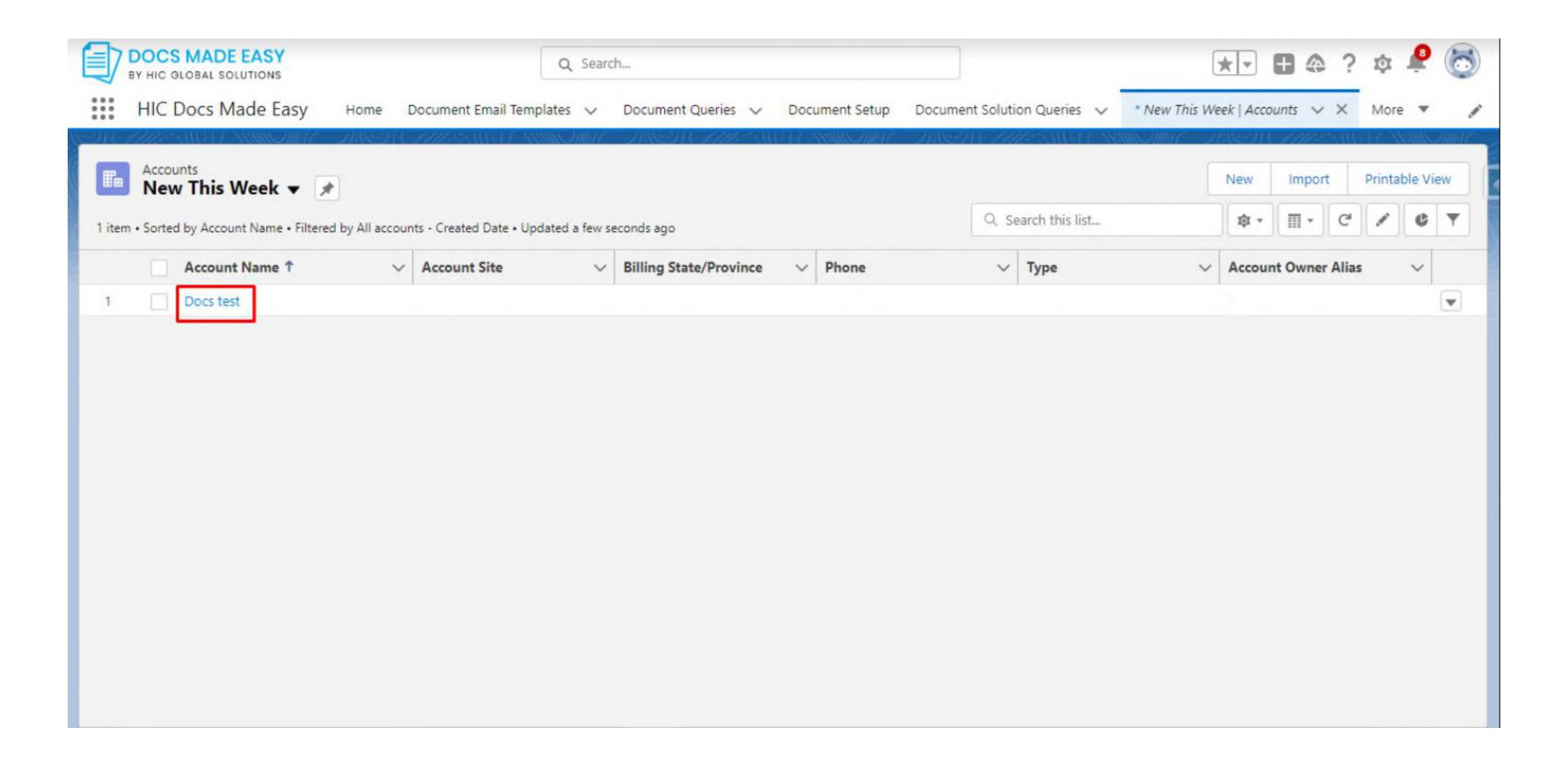

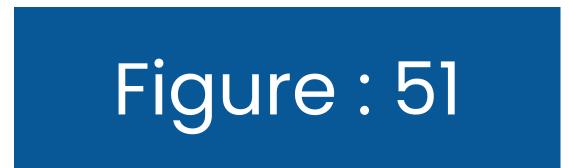

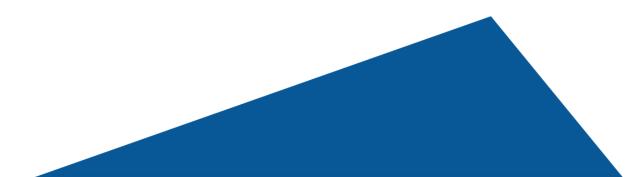

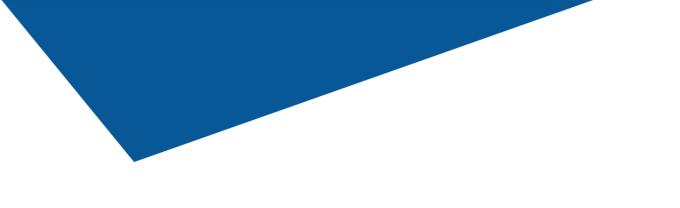

#### After opening the account, click on Generate Document as shown in Figure 51

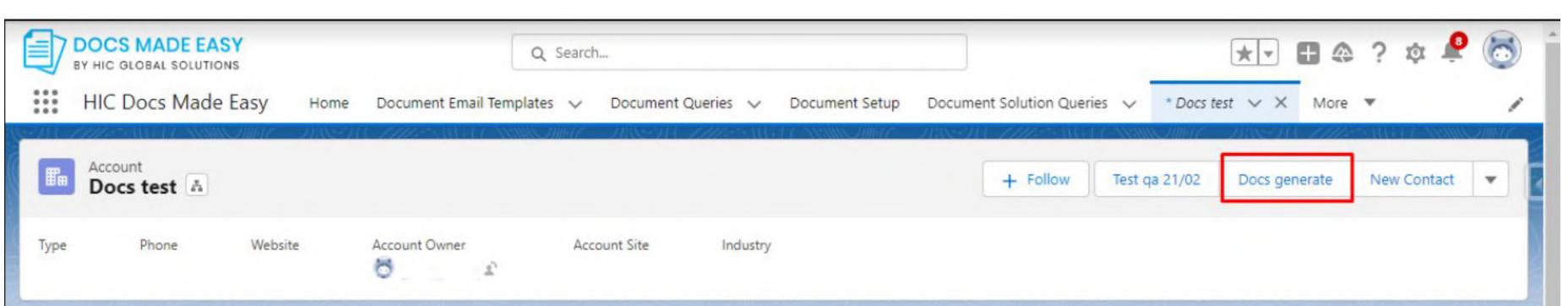

| Related Details News |               |   |
|----------------------|---------------|---|
| Account Owner        | Rating        |   |
| 😸 Paras Tyagi        |               | 1 |
| Account Name         | Phone         |   |
| Docs test            | /             | 1 |
| Parent Account       | Fax           |   |
|                      |               | / |
| Account Number       | Website       |   |
|                      |               |   |
| Account Site         | Ticker Symbol |   |
| T                    | Quantia       |   |
| Туре                 | Ownership     | / |
| Inductor             | Employees     |   |

| Activity       | Chatter                                          |
|----------------|--------------------------------------------------|
| <b>(</b>       | •                                                |
|                | Filters: All time • All activities • All types   |
|                | Refresh • Expand All • View                      |
| ✓ Upcoming     | & Overdue                                        |
|                | No activities to show.                           |
| Get started by | y sending an email, scheduling a task, and more. |
|                |                                                  |

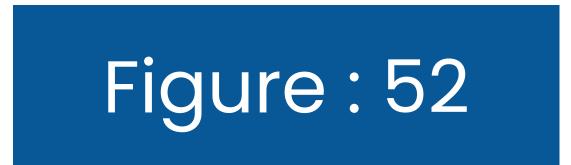

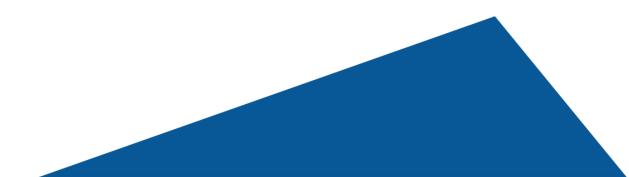

At this step, you should be on the Composer Page. Here You will see the template that you created. Hit the **Merge Document button** to download the document.

The document will be in the same format as the template as we have selected the "**Same as Template**" option.

| Image: Docs MADE EASY       Q Search         Image: BY HIC GLOBAL SOLUTIONS       HIC Docs Made Easy         HIC Docs Made Easy       Home       Document Email Templates       Document Queries         Image: Docs MADE Easy       By Hic GLOBAL SOLUTIONS       Docs test | Document Setup Document Solution Queries ∨ * Docs test ∨ × More ▼ ✓<br>Questions? <sup>+1(415)</sup> 9926421<br>Support@docsmadeasy.com |
|----------------------------------------------------------------------------------------------------|----------------------------------------------------------------------------------------------------|
| Build Y<br>Document Template List                                                                                                    | your own<br>Document Email Template list                                                                                                |
| CHOOSE TEMPLATE                                                                                                    | OUTPUT FORMAT AND CHANNEL                                                                                                    |
| <ul> <li>Docs template</li> <li>Account_Brief</li> </ul>                                                                                                    | Format □ File   Same as Template □ Notes and Attachment   □ Document   □ Chatter File                                                   |
|                                                                                                    | ACTIVITY LOGGING                                                                                                    |

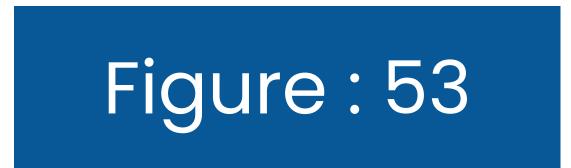

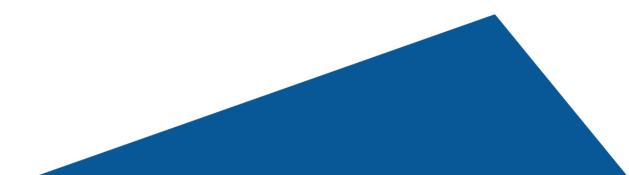

| Account_Brief              | Same as Template V U Notes and Attachment |   |
|----------------------------|-------------------------------------------|---|
|                            | Document     Document     Chatter File    |   |
|                            | Action                                    |   |
|                            | Download                                  |   |
|                            | ACTIVITY LOGGING                          | D |
|                            | Subject                                   |   |
|                            | Save Text                                 |   |
|                            | Follow up mm/dd/yyyy                      |   |
| LOCAL FILE                 | OUTPUT FILE                               |   |
| ploaded File               | File Name                                 |   |
| Choose File No file chosen | Docs test                                 |   |

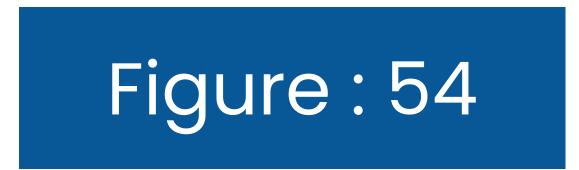

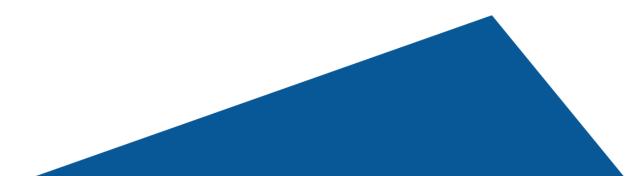

### Now, if you wish to download the document in PDF format, select the **PDF** option in Format.

| CHOOSE TEMPLATE                | OUTPUT F                            | ORMAT AND CHANNEL                                                                              |  |
|--------------------------------|-------------------------------------|------------------------------------------------------------------------------------------------|--|
| Docs template<br>Account_Brief | Format Same as Template PDF Commode | <ul> <li>File</li> <li>Notes and Attachment</li> <li>Document</li> <li>Chatter File</li> </ul> |  |
|                                | Subject   Save Text   Follow up     | ITY LOGGING                                                                                    |  |
| LOCAL FILE                     |                                     | OUTPUT FILE                                                                                    |  |
| ploaded File                   | File Name                           |                                                                                                |  |

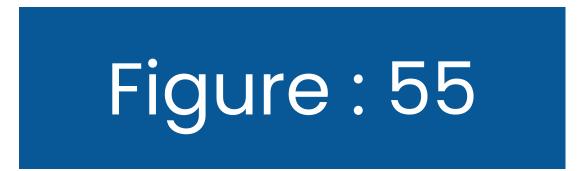

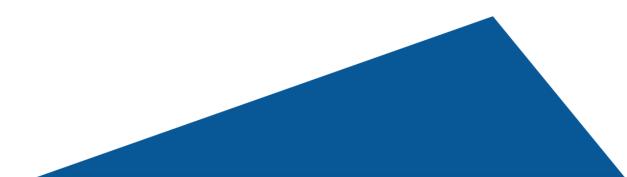

## Hit the **Merge Document button** to download your PDF document.

| DOCS MADE EASY<br>BY HIC GLOBAL SOLUTIONS                             | ★                                                                 | ¢ 🔮 🐻 |
|-----------------------------------------------------------------------|-------------------------------------------------------------------|-------|
| HIC Docs Made Easy Home Document Email Templates 🗸 Document Queries 🗸 | Document Setup Document Solution Queries 🗸 * Docs test 🗸 🗙 More 🔻 |       |
| Account_Brief                                                         | Same as Template                                                  | · ·   |
|                                                                       | Same as Template                                                  |       |
|                                                                       | Same as Template                                                  |       |
|                                                                       | PDF                                                               |       |
|                                                                       | Dominoud                                                          |       |
|                                                                       | ACTIVITY LOGGING                                                  |       |
|                                                                       | Subject                                                           |       |
|                                                                       | Save Text                                                         |       |
|                                                                       | Follow up mm/dd/yyyy                                              |       |
| LOCAL FILE                                                            | OUTPUT FILE                                                       |       |
| Uploaded File                                                         | File Name                                                         |       |
| Choose File No file chosen                                            | Docs test                                                         |       |
| Merge Do                                                              | cument                                                            | v     |

### Your PDF document is now ready to be downloaded.

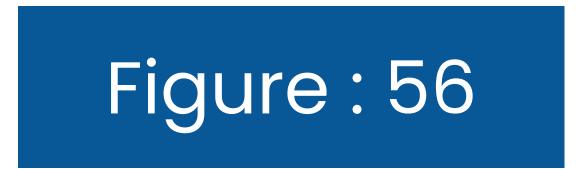

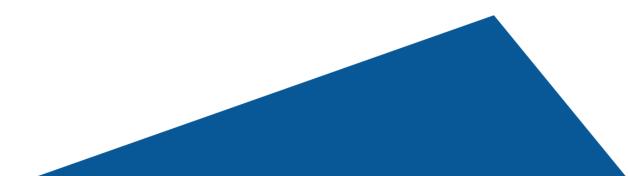

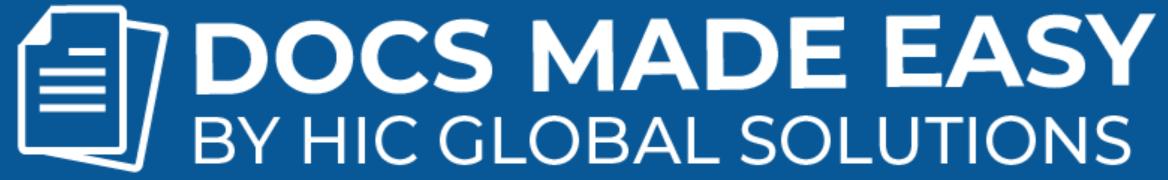

# 

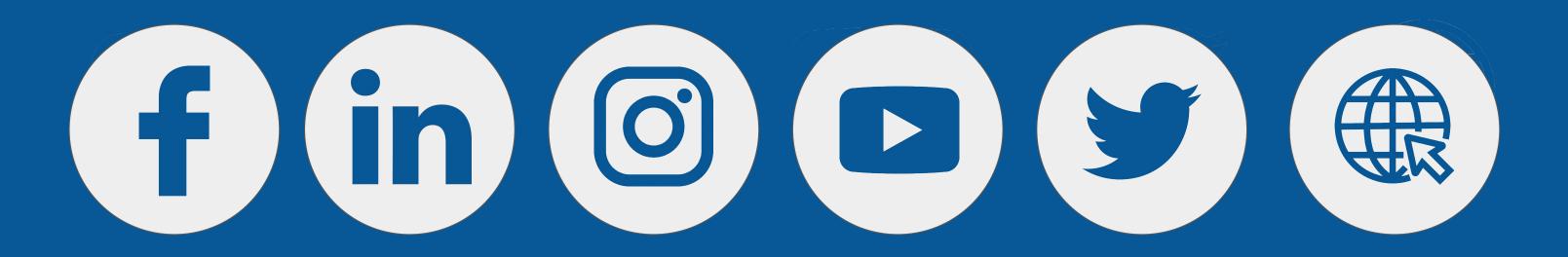